ΈΚΔΟΣΗ 8.0 ΝΟΈΜΒΡΙΟΣ 2022 702P08976

# Xerox® App Gallery

Οδηγός χρήσης

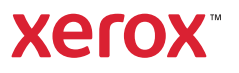

© 2022 Xerox Corporation. Με την επιφύλαξη παντός δικαιώματος. Τα Xerox®, ConnectKey®, AltaLink®, Versa-Link® και CentreWare® είναι εμπορικά σήματα της Xerox Corporation στις Ηνωμένες Πολιτείες ή/και σε άλλες χώρες.

Άλλα εμπορικά σήματα της εταιρείας επίσης αναγνωρίζονται.

Οι επωνυμίες Microsoft® και Windows® είναι σήματα κατατεθέντα της Microsoft Corporation στις Ηνωμένες Πολιτείες ή σε άλλες χώρες.

Οι επωνυμίες Google® και Chrome™ είναι εμπορικά σήματα ή σήματα κατατεθέντα της Google Inc. στις Ηνωμένες Πολιτείες ή/και σε άλλες χώρες.

Η επωνυμία JavaScript™ είναι εμπορικό σήμα της Oracle Corporation στις Ηνωμένες Πολιτείες ή/και σε άλλες χώρες.

BR38269

# Πίνακας περιεχομένων

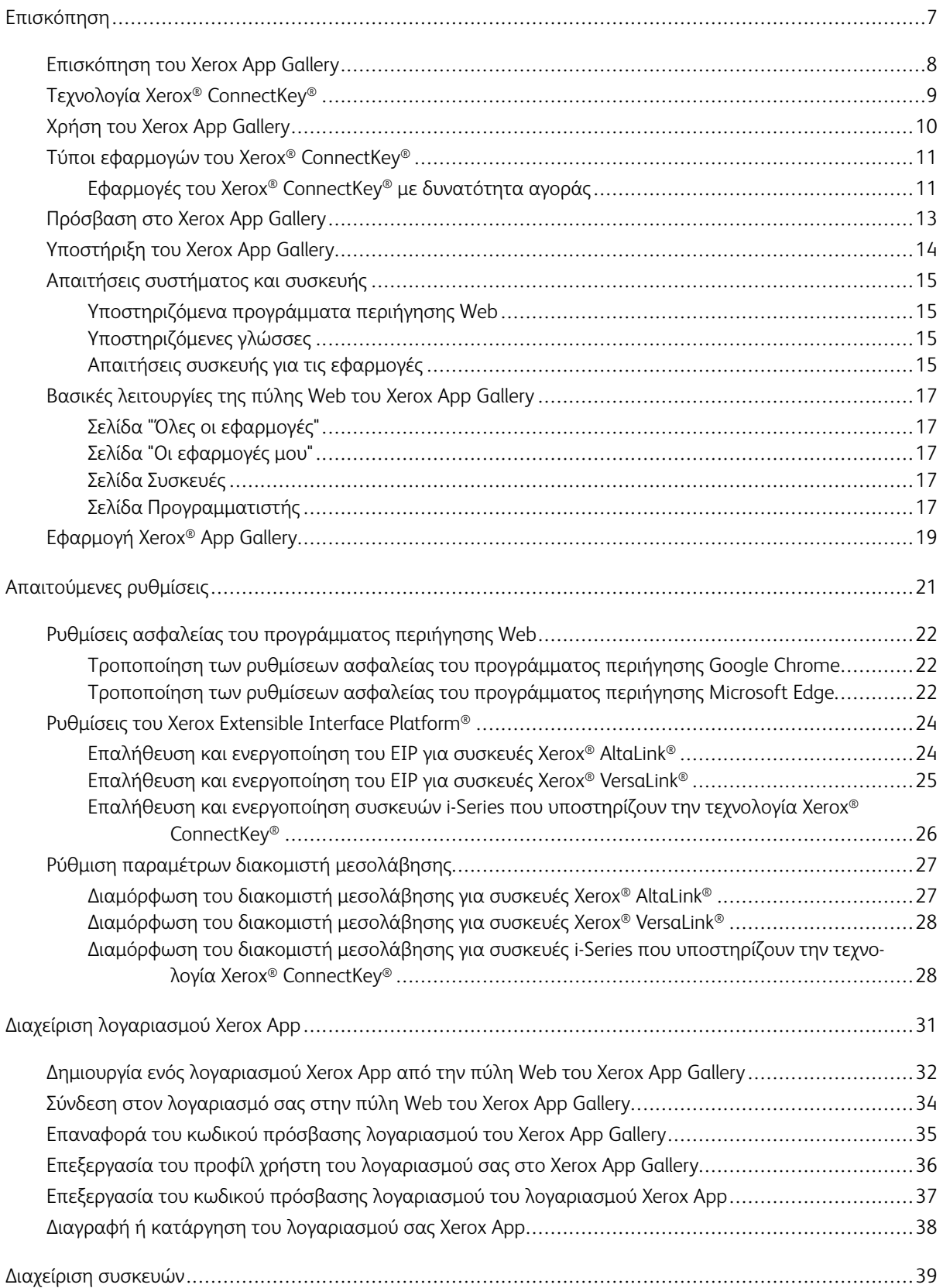

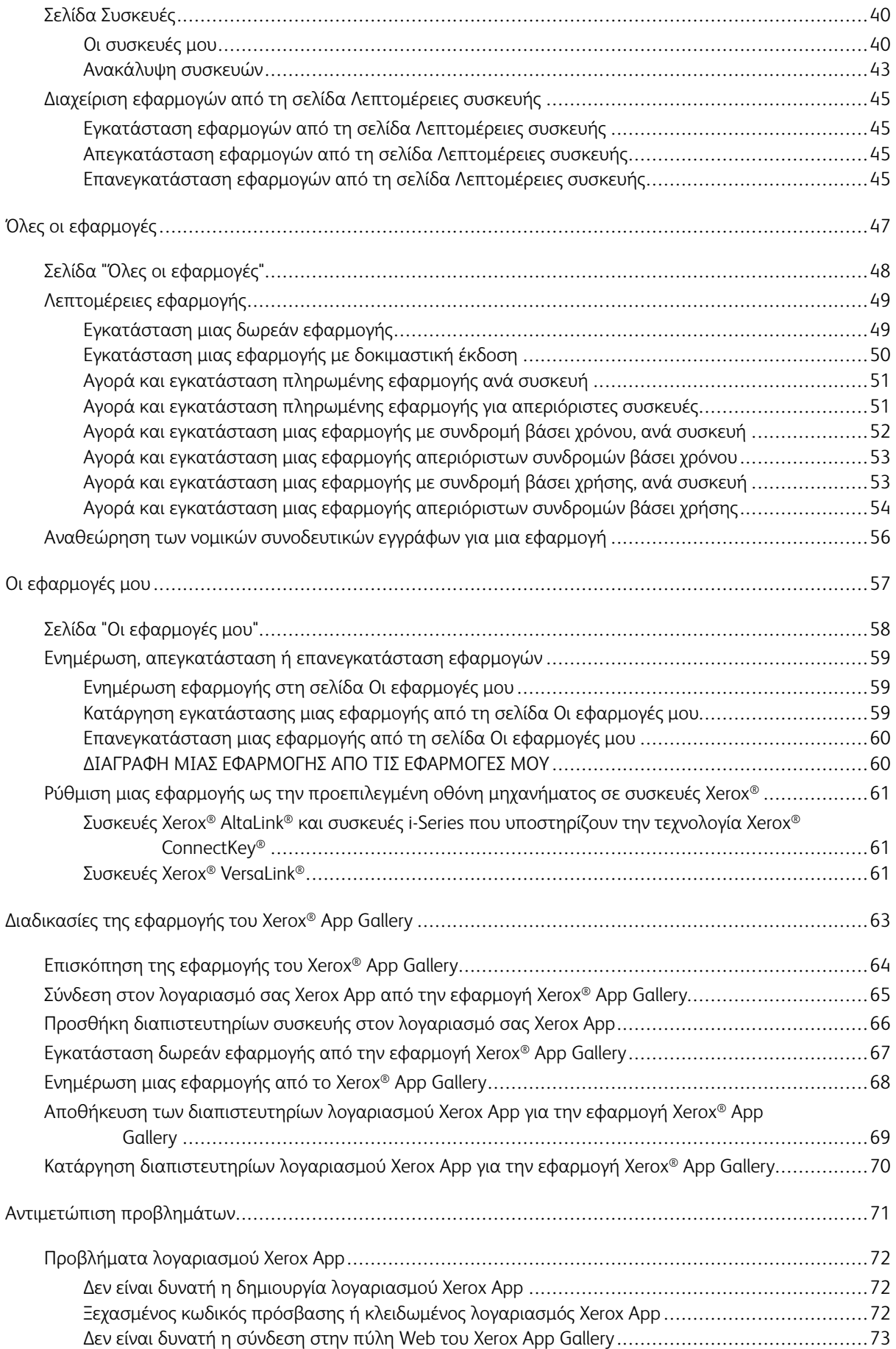

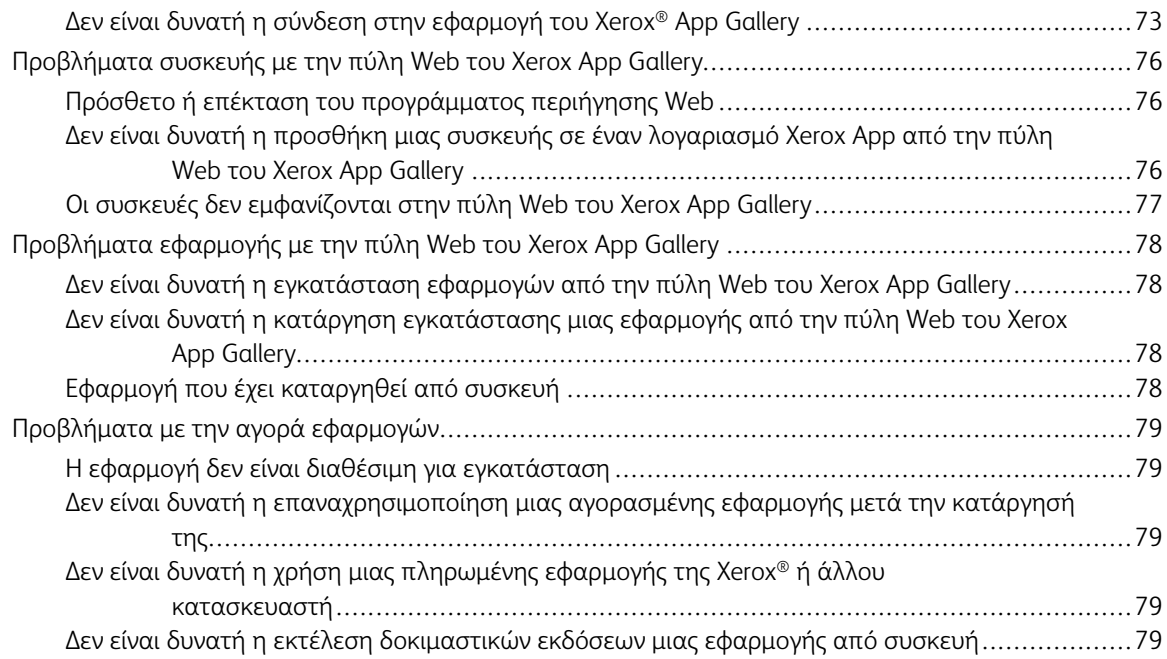

Πίνακας περιεχομένων

# <span id="page-6-0"></span>Επισκόπηση

Αυτό το κεφάλαιο περιέχει:

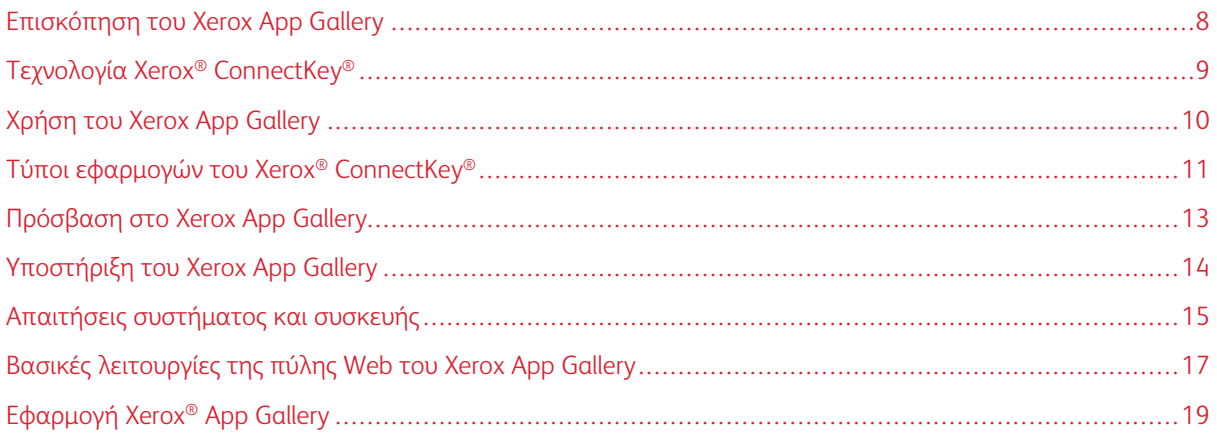

## <span id="page-7-0"></span>Επισκόπηση του Xerox App Gallery

Το Xerox App Gallery είναι η κεντρική τοποθεσία για όλες τις εφαρμογές του Xerox® ConnectKey®.

Οι εφαρμογές του Xerox® ConnectKey® είναι μικρά προγράμματα που προσθέτουν λειτουργίες στις συσκευές Xerox®. Η πύλη Web του Xerox App Gallery είναι μια τοποθεσία web που σας επιτρέπει να εγκαθιστάτε, να αγοράζετε και να διαχειρίζεστε εφαρμογές του Xerox® ConnectKey®.

Οι κάτοχοι λογαριασμών Xerox App μπορούν να χρησιμοποιούν το Xerox App Gallery για να βρουν εφαρμογές που παρέχουν νέα χαρακτηριστικά ή δυνατότητες στις συσκευές Xerox®. Το App Gallery προσφέρει εφαρμογές που έχουν σχεδιαστεί από τη Xerox® και τρίτους συνεργάτες της Xerox®.

Ένας λογαριασμός Xerox® App παρέχει απευθείας πρόσβαση σε εφαρμογές για συσκευές Xerox. Αυτές οι εφαρμογές μπορούν να βελτιώσουν την παραγωγικότητά σας, να απλοποιήσουν τις ροές εργασιών, να μεταφέρουν σχετικές επιχειρηματικές πληροφορίες και να βελτιώσουν τη συνολική εμπειρία σας.

Οι χρήστες λογαριασμού Xerox App μπορούν να κάνουν τα εξής:

- Αναζήτηση στο App Gallery για εφαρμογές που ταιριάζουν στις ανάγκες τους
- Προβολή και λήψη εφαρμογών
- Εγκατάσταση εφαρμογών σε συσκευή Xerox®
- Ανάπτυξη εφαρμογών σε μια ομάδα συσκευών Xerox® σε ένα μόνο βήμα
- Διαχείριση εφαρμογών σε συσκευές Xerox®

Ανάλογα με την εφαρμογή, το Xerox App Gallery λειτουργεί στις παρακάτω συσκευές:

- Πολυλειτουργικός εκτυπωτής i-Series που υποστηρίζει την τεχνολογία Xerox® ConnectKey®, με λογισμικό Xerox Extensible Interface Platform® (EIP), έκδοση 3.5 ή νεότερη
- Πολυλειτουργικός εκτυπωτής Xerox® AltaLink®, με λογισμικό Xerox Extensible Interface Platform®, έκδοση 4.0 ή νεότερη
- Πολυλειτουργικός εκτυπωτής Xerox® VersaLink®, με λογισμικό Xerox Extensible Interface Platform®, έκδοση 3.7 ή νεότερη

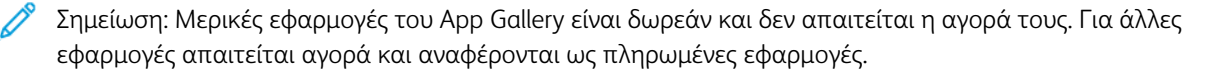

## <span id="page-8-0"></span>Τεχνολογία Xerox® ConnectKey®

Σημείωση: Όλες οι εφαρμογές στο Xerox App Gallery, το οποίο περιλαμβάνει εφαρμογές άλλων συνεργατών, είναι εφαρμογές του Xerox® ConnectKey®.

Η τεχνολογία Xerox® ConnectKey® και το λογισμικό συνδέουν πολυλειτουργικές συσκευές και απλούς εκτυπωτές με τρόπο ώστε να ολοκληρωθούν εργασίες. Οι συσκευές και οι εκτυπωτές με δυνατότητα Xerox® Connect-Key® προσφέρουν πλήρως ενσωματωμένη εκτύπωση, σάρωση και λύσεις που βασίζονται στο cloud.

Συμβουλή: Για να χρησιμοποιήσετε εφαρμογές του App Gallery σε μια συσκευή Xerox®, πρέπει η συσκευή να έχει εγκατεστημένο το λογισμικό για συσκευές i-Series, Xerox® AltaLink® και Xerox® VersaLink® που υποστηρίζουν την τεχνολογία Xerox® ConnectKey®.

Οι εφαρμογές Xerox® ConnectKey® προσθέτουν, επεκτείνουν και προσαρμόζουν τη λειτουργικότητα των συσκευών Xerox®. Οι εφαρμογές Xerox® ConnectKey® διακρίνονται στις εξής κατηγορίες:

- Επιχείρηση
- Αποθήκευση στο Cloud
- Επικοινωνία
- Δημιουργικό
- Εκπαίδευση
- Γενικά
- Υγειονομική περίθαλψη
- Ασφάλεια
- Νομικές πληροφορίες
- Λύσεις για κινητές συσκευές
- Παραγωγικότητα
- Υποστήριξη
- Βοηθητικά προγράμματα
- Πλατφόρμα Xerox Workflow Central

## <span id="page-9-0"></span>Χρήση του Xerox App Gallery

Για να χρησιμοποιήσετε το Xerox App Gallery:

- 1. Δημιουργήστε έναν λογαριασμό Xerox App.
- 2. Αναζητήστε τις εφαρμογές που θέλετε να αγοράσετε ή να εγκαταστήσετε.
- 3. Προσθέστε συσκευές Xerox® στον κατάλογο Συσκευές.
- 4. Επιλέξτε μια εφαρμογή για εγκατάσταση. Αν χρειάζεται, αγοράστε την εφαρμογή.
	- Σημείωση: Για να έχετε πρόσβαση σε μια δοκιμαστική έκδοση της εφαρμογής που θέλετε να αγοράσετε, επιλέξτε Δοκιμάστε το. Η δοκιμαστική έκδοση σάς επιτρέπει να χρησιμοποιήσετε την εφαρμογή για περιορισμένο αριθμό ημερών.
- 5. Εγκαταστήστε την εφαρμογή.
- 6. Για να εγκαταστήσετε περισσότερες εφαρμογές σε μια συσκευή, επαναλάβετε τα βήματα 4 και 5.

### <span id="page-10-0"></span>Τύποι εφαρμογών του Xerox® ConnectKey®

Οι εφαρμογές στο Xerox App Gallery μπορεί να απαιτούν αγορά ή μπορεί να εγκατασταθούν δωρεάν.

Μπορείτε να αγοράσετε μια εφαρμογή απευθείας μέσω του λογαριασμού σας Xerox App. Χρησιμοποιήστε τον λογαριασμό σας Xerox App για να εγκαταστήσετε και να διαχειριστείτε όλες τις δωρεάν και αγορασμένες εφαρμογές σας.

#### <span id="page-10-1"></span>**ΕΦΑΡΜΟΓΈΣ ΤΟΥ XEROX ® CONNECTKEY ® ΜΕ ΔΥΝΑΤΌΤΗΤΑ ΑΓΟΡΆΣ**

Για την τρέχουσα λίστα με τις εφαρμογές που μπορείτε να αγοράσετε, επισκεφθείτε το Xerox App Gallery στον ιστότοπο [https://appgallery.services.xerox.com/#!/home](https://appgallery.services.xerox.com).

Το Xerox App Gallery προσφέρει διαφορετικά μοντέλα για εφαρμογές που μπορείτε να αγοράσετε. Τα μοντέλα αγοράς είναι τα εξής:

- Πληρωμένες Εφαρμογές
- Εφαρμογές με συνδρομή βάσει χρόνου
- Εφαρμογές με συνδρομή βάσει χρήσης

#### **Πληρωμένες Εφαρμογές**

Οι Πληρωμένες Εφαρμογές είναι εφαρμογές τις οποίες αγοράζετε μία φορά και τις εγκαθιστάτε στις συσκευές. Υπάρχουν δύο κατηγορίες πληρωμένων εφαρμογών:

- Οι εφαρμογές που αγοράζονται ανά συσκευή.
- Οι εφαρμογές που αγοράζονται μία φορά και εγκαθίστανται σε απεριόριστο αριθμό συσκευών.

#### **Εφαρμογές με Συνδρομή Βάσει Χρόνου**

Μπορείτε να κάνετε συνδρομή σε εφαρμογές με συνδρομή βάσει χρόνου για ένα καθορισμένο χρονικό διάστημα. Οι συνδρομές προσφέρονται με διάρκεια 1 μήνα, 12 μηνών, 24 μηνών και 36 μηνών. Όλες οι διάρκειες συνδρομής δεν είναι διαθέσιμες για όλες τις εφαρμογές.

Υπάρχουν δύο κατηγορίες εφαρμογών με Συνδρομή Βάσει Χρόνου:

- Οι συνδρομές που αγοράζονται ανά συσκευή.
- Οι συνδρομές που αγοράζονται και εγκαθίστανται σε απεριόριστο αριθμό συσκευών.

#### **Εφαρμογές με Συνδρομή Βάσει Χρήσης**

Μπορείτε να κάνετε συνδρομή σε εφαρμογές με Συνδρομή Βάσει Χρήσης για ένα καθορισμένο ποσοστό χρήσης. Παραδείγματα αυτών των τύπων των εφαρμογών είναι για εκτυπώσεις, αντίγραφα, σαρώσεις και άλλα, για χρονικό διάστημα ενός μήνα ή ενός έτους. Οι συνδρομές μπορούν να προσφέρουν έως και έξι διαφορετικές ποσότητες χρήσης κατά τη διάρκεια της συνδρομής.

Υπάρχουν δύο κατηγορίες εφαρμογών με Συνδρομή Βάσει Χρήσης:

- Οι συνδρομές που αγοράζονται ανά συσκευή.
- Οι συνδρομές που αγοράζονται και εγκαθίστανται σε απεριόριστο αριθμό συσκευών.

Σημείωση: Οι εφαρμογές προτύπων στο Xerox App Gallery δεν απαιτούν αγορά. Οι εφαρμογές του Gallery υποστηρίζονται στις συσκευές που διαθέτουν το λογισμικό Xerox EIP, έκδοσης 3.5 ή νεότερη.

## <span id="page-12-0"></span>Πρόσβαση στο Xerox App Gallery

Μπορείτε να έχετε πρόσβαση στο Xerox App Gallery με τους εξής τρόπους:

- Μεταβείτε στην πύλη Web του Xerox App Gallery Web Portal στη διεύθυνση [https://appgallery.services.](https://appgallery.services.xerox.com/) [xerox.com/#!/home.](https://appgallery.services.xerox.com/)
- Από τον πίνακα ελέγχου της συσκευής Xerox®, επιλέξει την εφαρμογή Xerox® App Gallery.

P Σημείωση: Αν η εφαρμογή Xerox® App Gallery δεν εμφανίζεται στη συσκευή, ζητήστε από τον διαχειριστή να ενεργοποιήσει την εφαρμογή για χρήση.

## Σχετικά θέματα:

Δημιουργία ενός [λογαριασμού](#page-31-0) Xerox App από την πύλη Web του Xerox App Gallery

## <span id="page-13-0"></span>Υποστήριξη του Xerox App Gallery

Ο σύνδεσμος Βοήθεια εμφανίζεται σε όλες τις σελίδες της τοποθεσίας. Υπάρχουν αρκετές επιλογές βοήθειας. Για να δείτε τις επιλογές, κάντε κλικ στο εικονίδιο Βοήθειας (?) στην επάνω δεξιά γωνία της σελίδας. Εμφανίζεται το παράθυρο Βοήθεια.

- Για να μεταβείτε στη σελίδα υποστήριξης του προϊόντος Xerox App Gallery, κάντε κλικ στην επιλογή Online υποστήριξη. Για να αναζητήσετε πληροφορίες με λέξη-κλειδί, χρησιμοποιήστε το πεδίο Αναζήτηση, ή για να δείτε σχετικά έγγραφα, κάντε κλικ στην καρτέλα Τεκμηρίωση.
- Για να στείλετε ένα μήνυμα ηλεκτρονικού ταχυδρομείου που περιέχει μια ερώτηση, ένα πρόβλημα ή κάποιο σχόλιο, κάντε κλικ στην επιλογή Σχόλια. Προτείνουμε σε όλους τους χρήστες πρώτα να επισκέπτονται τους πόρους της online υποστήριξης.

## <span id="page-14-0"></span>Απαιτήσεις συστήματος και συσκευής

#### <span id="page-14-1"></span>**ΥΠΟΣΤΗΡΙΖΌΜΕΝΑ ΠΡΟΓΡΆΜΜΑΤΑ ΠΕΡΙΉΓΗΣΗΣ WEB**

Το Xerox App Gallery υποστηρίζει τα παρακάτω προγράμματα περιήγησης Web:

- Microsoft® Edge έκδοση 79 ή νεότερη σε Windows® 10
- Google® Chrome® έκδοση 60.0 ή νεότερη σε Windows® 7, Windows® 8, Windows® 8.1 και Windows® 10

#### <span id="page-14-2"></span>**ΥΠΟΣΤΗΡΙΖΌΜΕΝΕΣ ΓΛΏΣΣΕΣ**

Το Xerox App Gallery υποστηρίζει τις εξής γλώσσες:

- Αγγλικά
- Πορτογαλικά Βραζιλίας
- Καταλανικά
- Τσέχικα
- Δανέζικα
- Ολλανδικά
- Φινλανδικά
- Γαλλικά
- Γερμανικά
- Ελληνικά
- Ουγγρικά
- Ιταλικά
- Νορβηγικά
- Πολωνικά
- Ρουμάνικα
- Ρωσικά
- Ισπανικά
- Σουηδικά
- Τουρκικά

#### <span id="page-14-3"></span>**ΑΠΑΙΤΉΣΕΙΣ ΣΥΣΚΕΥΉΣ ΓΙΑ ΤΙΣ ΕΦΑΡΜΟΓΈΣ**

Βεβαιωθείτε ότι πληρούνται οι παρακάτω απαιτήσεις:

- 1. Βεβαιωθείτε ότι όλες οι συσκευές Xerox® έχουν εγκατεστημένο το λογισμικό Xerox Extensible Interface Platform® (EIP), έκδοση 3.5 ή νεότερη. Αν δεν υπάρχει εγκατεστημένο το λογισμικό EIP έκδοσης 3.5 ή νεότερης, δεν θα γίνει εγκατάσταση εφαρμογών στη συσκευή.
- 2. Για να επιτρέψετε την εγκατάσταση των εφαρμογών σε μια συσκευή Xerox®, βεβαιωθείτε ότι η επιλογή EIP είναι ενεργοποιημένη. Ανατρέξτε στις ενότητες Επαλήθευση και [ενεργοποίηση](#page-23-1) του EIP για συσκευές Xerox® [AltaLink®,](#page-23-1) Επαλήθευση και [ενεργοποίηση](#page-24-0) του EIP για συσκευές Xerox® VersaLink® ή [Επαλήθευση](#page-25-0) και ενεργοποίηση του EIP για συσκευές I-Series που [υποστηρίζουν](#page-25-0) την τεχνολογία Xerox® Connectkey®.

#### **Απαιτήσεις συσκευής αν χρησιμοποιείτε την εφαρμογή Xerox App Gallery**

Αν χρησιμοποιείτε την εφαρμογή Xerox App Gallery, ακολουθήστε τα παρακάτω βήματα, όπως απαιτείται:

- 1. Βεβαιωθείτε ότι η συσκευή Xerox® μπορεί να επικοινωνεί με το Internet.
- 2. Αν η ρύθμιση Επαλήθευση SSL είναι ενεργοποιημένη στη συσκευή, βεβαιωθείτε ότι τα πιστοποιητικά ασφαλείας είναι εγκατεστημένα στη συσκευή.

Όταν η ρύθμιση Επαλήθευση πιστοποιητικών διακομιστή είναι ενεργοποιημένη στη συσκευή, επηρεάζονται όλες οι εφαρμογές EIP που είναι εγκατεστημένες στη συσκευή.

#### Σημείωση:

- Από προεπιλογή, τα πιστοποιητικά λύσεων Xerox® είναι προεγκατεστημένα σε όλες τις συσκευές Xerox®.
- Τα πιστοποιητικά SSL παρέχουν ασφαλή επικοινωνία προσωπικών και ευαίσθητων δεδομένων μέσω συνδέσεων δικτύου. Αν η επαλήθευση πιστοποιητικών SSL είναι απενεργοποιημένη, η ασφαλής επικοινωνία των προσωπικών ή ευαίσθητων δεδομένων είναι ευάλωτη.
- Η Xerox συνιστά να ενεργοποιήσετε την Επαλήθευση πιστοποιητικών διακομιστή στη συσκευή Xerox®, αν και αυτή η ρύθμιση μπορεί να προκαλέσει προβλήματα με άλλες εφαρμογές. Για περισσότερες πληροφορίες, χρησιμοποιήστε τη σελίδα υποστήριξης προϊόντων του Xerox App Gallery, για να αναζητήσετε πιστοποιητικά διακομιστή, στη διεύθυνση [https://www.support.xerox.](https://www.support.xerox.com/en-us) [com/en-us](https://www.support.xerox.com/en-us).

### <span id="page-16-0"></span>Βασικές λειτουργίες της πύλης Web του Xerox App Gallery

Για να περιηγηθείτε στις εφαρμογές του Xerox App Gallery, δεν χρειάζεται να συνδεθείτε στην πύλη Web. Όλοι οι χρήστες χωρίς πιστοποίηση ταυτότητας μπορούν να περιηγηθούν στο Xerox App Gallery και να αναζητήσουν εφαρμογές. Οι χρήστες με πιστοποίηση ταυτότητας αποκτούν πρόσβαση στις δυνατότητες και λειτουργίες που έχουν αντιστοιχιστεί στο ρόλο χρήστη τους.

Ένας κάτοχος λογαριασμού Xerox App έχει πρόσβαση στις σελίδες Όλες οι εφαρμογές, Οι εφαρμογές μου και Συσκευές. Οι χρήστες με πιστοποίηση ταυτότητας με ρόλο προγραμματιστή έχουν πρόσβαση σε μία επιπλέον σελίδα, η οποία είναι η καρτέλα Προγραμματιστής.

#### <span id="page-16-1"></span>**ΣΕΛΊΔΑ "ΌΛΕΣ ΟΙ ΕΦΑΡΜΟΓΈΣ"**

Όταν συνδεθείτε στον λογαριασμό σας, εμφανίζεται η προεπιλεγμένη σελίδα Όλες οι εφαρμογές. Η σελίδα Όλες οι εφαρμογές έχει βελτιστοποιηθεί ώστε να μπορείτε να περιηγείστε και να εντοπίζετε τις εφαρμογές που έχουν δημοσιευτεί για δημόσια χρήση.

Από τη σελίδα Όλες οι εφαρμογές, μπορείτε να κάνετε τα εξής:

- Να περιηγηθείτε στις διαθέσιμες εφαρμογές
- Να αναζητήστε εφαρμογές ανά όνομα εφαρμογής ή ανά εταιρεία που δημιούργησε την εφαρμογή
- Να διαβάσετε λεπτομέρειες σχετικά με την εφαρμογή

Για περισσότερες πληροφορίες σχετικά με τις δυνατότητες και τις λειτουργίες της σελίδας Όλες οι εφαρμογές, ανατρέξτε στην ενότητα [Δυνατότητες](#page-47-0) της σελίδας "Όλες οι εφαρμογές".

#### <span id="page-16-2"></span>**ΣΕΛΊΔΑ "ΟΙ ΕΦΑΡΜΟΓΈΣ ΜΟΥ"**

Για τον συνδεδεμένο χρήστη, η σελίδα Οι εφαρμογές μου εμφανίζει εφαρμογές που έχετε εγκαταστήσει ή που ήταν κοινόχρηστες με εσάς. Αν μια νέα έκδοση μιας εφαρμογής είναι διαθέσιμη, εμφανίζεται ένα μήνυμα Διαθέσιμη ενημέρωση.

Για περισσότερες πληροφορίες σχετικά με τις δυνατότητες και τις λειτουργίες της σελίδας Οι εφαρμογές μου, ανατρέξτε στην ενότητα [Δυνατότητες](#page-57-0) της σελίδας "Οι εφαρμογές μου".

#### <span id="page-16-3"></span>**ΣΕΛΊΔΑ ΣΥΣΚΕΥΈΣ**

Για τον συνδεδεμένο χρήστη, η σελίδα Συσκευές παρουσιάζει μια λίστα με τις συσκευές Xerox® που έχουν προστεθεί στον λογαριασμό σας Xerox App. Μπορείτε να προσθέσετε, να επεξεργαστείτε και να διαγράψετε τις συσκευές από έναν λογαριασμό Xerox App.

Για περισσότερες πληροφορίες σχετικά με τις δυνατότητες και τις λειτουργίες της σελίδας Συσκευές, ανατρέξτε στην ενότητα [Διαχείριση](#page-38-0) συσκευών.

#### <span id="page-16-4"></span>**ΣΕΛΊΔΑ ΠΡΟΓΡΑΜΜΑΤΙΣΤΉΣ**

Όταν ένας προγραμματιστής εφαρμογής συνδεθεί στον λογαριασμό Xerox App, εμφανίζεται η προεπιλεγμένη σελίδα Προγραμματιστής. Η σελίδα Προγραμματιστής προσφέρει στους προγραμματιστές εφαρμογών ένα

σημείο για τη διαχείριση όλων των εφαρμογών που αναπτύσσουν ή έχουν υποβάλλει στο App Gallery. Επιπλέον, εδώ εμφανίζονται όλες οι δημοσιευμένες και αρχειοθετημένες εφαρμογές.

Από τη σελίδα Προγραμματιστής, οι προγραμματιστές εφαρμογών μπορούν να κάνουν τα εξής:

- Αναζήτηση εφαρμογών ανά όνομα εφαρμογής
- Μεταφόρτωση νέων εφαρμογών και υποβολή εφαρμογών για δημοσίευση
- Προβολή όλων των εφαρμογών και ταξινόμησή τους ανά κατάσταση:
	- Εγκρίθηκαν, αλλά δεν δημοσιεύτηκαν
	- Αρχειοθετημένες
	- Σε εξέλιξη
	- Δημοσιεύτηκαν ιδιωτικά
	- Δημοσιεύτηκαν δημόσια
	- Επιστράφηκαν
	- Αναμονή για έγκριση
- Πρόσβαση σε θέματα της Βοήθειας
- Αποσύνδεση οποιαδήποτε στιγμή

## <span id="page-18-0"></span>Εφαρμογή Xerox® App Gallery

Αν η εφαρμογή Xerox® App Gallery δεν είναι εγκατεστημένη σε μια συσκευή, η εφαρμογή είναι διαθέσιμη από την πύλη Web του Xerox App Gallery.

Για να μεταβείτε στο Xerox App Gallery, από τον πίνακα ελέγχου της συσκευής, επιλέξτε την εφαρμογή Xerox® App Gallery. Στη συνέχεια, συνδεθείτε στον λογαριασμό σας. Αν δεν έχετε λογαριασμό, δημιουργήστε έναν λογαριασμό από την πύλη Web του Xerox App Gallery.

Αφού συνδεθείτε, μπορείτε να πραγματοποιήσετε λειτουργίες του Xerox App Gallery, όπως προβολή λεπτομερειών εφαρμογής, εγκατάσταση και ενημέρωση εφαρμογών.

Για περισσότερες πληροφορίες σχετικά με την εφαρμογή Xerox® App Gallery, ανατρέξτε στη διεύθυνση [Διαδικασίες](#page-62-0) της εφαρμογής του Xerox® App Gallery.

[Επισκόπηση](#page-6-0)

## <span id="page-20-0"></span>Απαιτούμενες ρυθμίσεις

Αυτό το κεφάλαιο περιέχει: [Ρ](#page-21-0)υθμίσεις ασφαλείας του [προγράμματος](#page-21-0) περιήγησης Web . . . . . . . . . . . . . . . . . . . . . . . . . . . . . . . . . . . . . . . . . . . . . . . . . . . . . . . . . . . . . . . . . . .22 [Ρ](#page-23-0)υθμίσεις του Xerox [Extensible](#page-23-0) Interface Platform® . . . . . . . . . . . . . . . . . . . . . . . . . . . . . . . . . . . . . . . . . . . . . . . . . . . . . . . . . . . . . . . . . . . . . . . . . . . . . .24 [Ρ](#page-26-0)ύθμιση παραμέτρων διακομιστή [μεσολάβησης](#page-26-0) . . . . . . . . . . . . . . . . . . . . . . . . . . . . . . . . . . . . . . . . . . . . . . . . . . . . . . . . . . . . . . . . . . . . . . . . . . . . . . . . .27

## <span id="page-21-0"></span>Ρυθμίσεις ασφαλείας του προγράμματος περιήγησης Web

## <span id="page-21-1"></span>**ΤΡΟΠΟΠΟΊΗΣΗ ΤΩΝ ΡΥΘΜΊΣΕΩΝ ΑΣΦΑΛΕΊΑΣ ΤΟΥ ΠΡΟΓΡΆΜΜΑΤΟΣ ΠΕΡΙΉΓΗΣΗΣ GOOGLE CHROME**

- 1. Ανοίξτε το Google Chrome.
- 2. Από το μενού Προσαρμογή και έλεγχος του Google Chrome, επιλέξτε Ρυθμίσεις.
- 3. Στο κάτω μέρος της σελίδας Ρυθμίσεις, κάντε κλικ στην επιλογή Για προχωρημένους. Εμφανίζονται επιπρόσθετες επιλογές.
- 4. Στην ενότητα Απόρρητο και ασφάλεια, κάντε κλικ στην επιλογή Ρυθμίσεις τοποθεσίας. Εμφανίζεται η σελίδα Ρυθμίσεις τοποθεσίας.
- 5. Στην ενότητα Περιεχόμενο, κάντε κλικ στην επιλογή JavaScript.
- 6. Ρυθμίστε το κουμπί εναλλαγής στην επιλογή Επιτρέπεται (συνιστάται).
- 7. Κλείστε το παράθυρο του προγράμματος περιήγησης Chrome.

## <span id="page-21-2"></span>**ΤΡΟΠΟΠΟΊΗΣΗ ΤΩΝ ΡΥΘΜΊΣΕΩΝ ΑΣΦΑΛΕΊΑΣ ΤΟΥ ΠΡΟΓΡΆΜΜΑΤΟΣ ΠΕΡΙΉΓΗΣΗΣ MICROSOFT EDGE**

Σημείωση: Τα βήματα σε αυτή τη διαδικασία βασίζονται στο Microsoft Edge έκδοσης 79.

1. Μεταβείτε στον Πίνακα Ελέγχου των Windows και μετά επιλέξτε Επιλογές Internet.

Εμφανίζεται το παράθυρο Ιδιότητες Internet.

- 2. Κάντε κλικ στην καρτέλα Ασφάλεια και μετά κάντε κλικ στο εικονίδιο Internet.
- 3. Κάντε κλικ στην επιλογή Προσαρμοσμένο επίπεδο….

Εμφανίζεται το παράθυρο Ρυθμίσεις ασφαλείας - Ζώνη Internet.

- 4. Μεταβείτε στα Στοιχεία ελέγχου ActiveX και προσθήκες. Για το στοιχείο Εκτέλεση στοιχείων ελέγχου ActiveX και προσθηκών, κάντε κλικ στην επιλογή Ενεργοποίηση.
- 5. Μεταβείτε στην επιλογή Δέσμες ενεργειών. Για το στοιχείο Ενεργές δέσμες ενεργειών, κάντε κλικ στην επιλογή Ενεργοποίηση.
- 6. Για να αποθηκεύσετε τις ρυθμίσεις και να κλείσετε το παράθυρο Ρυθμίσεις ασφαλείας Ζώνη Internet, επιλέξτε OK.
- 7. Κάντε κλικ στο εικονίδιο Αξιόπιστες τοποθεσίες και μετά επιλέξτε Τοποθεσίες.

Εμφανίζεται το παράθυρο Αξιόπιστες τοποθεσίες.

8. Στο πεδίο Προσθήκη αυτής της τοποθεσίας web στη ζώνη, πληκτρολογήστε τη διεύθυνση URL: [https://](https://appgallery.services.xerox.com/) [appgallery.services.xerox.com,](https://appgallery.services.xerox.com/) και μετά κάντε κλικ στην επιλογή Προσθήκη.

Η διεύθυνση URL προστίθεται στο πεδίο Τοποθεσίες web.

- 9. Για να κλείσετε το παράθυρο Αξιόπιστες τοποθεσίες, κάντε κλικ στο πλήκτρο Κλείσιμο.
- 10. Για να αποθηκεύσετε τις ρυθμίσεις και να κλείσετε το παράθυρο Ιδιότητες Internet, επιλέξτε OK.

## <span id="page-23-0"></span>Ρυθμίσεις του Xerox Extensible Interface Platform®

Για να διασφαλίσετε ότι μπορείτε να εγκαταστήσετε εφαρμογές του Xerox App Gallery στη συσκευή σας Xerox®, βεβαιωθείτε ότι το Xerox Extensible Interface Platform® (EIP) είναι εγκατεστημένο, ενεργοποιημένο και διαμορφωμένο στη συσκευή. Αφού ολοκληρώσετε αυτά τα βήματα, μπορείτε να χρησιμοποιήσετε την πύλη Web του Xerox App Gallery και την εφαρμογή Xerox® App Gallery για να εγκαταστήσετε εφαρμογές στη συσκευή.

Σημαντικό: Από προεπιλογή, το λογισμικό υπηρεσιών Xerox Extensible Interface Platform® (EIP) είναι εγκατεστημένο και ενεργοποιημένο στη συσκευή. Για να ενεργοποιήσετε ή να απενεργοποιήσετε τη δυνατότητα EIP, συνδεθείτε ως διαχειριστής.

#### <span id="page-23-1"></span>**ΕΠΑΛΉΘΕΥΣΗ ΚΑΙ ΕΝΕΡΓΟΠΟΊΗΣΗ ΤΟΥ EIP ΓΙΑ ΣΥΣΚΕΥΈΣ XEROX ® ALTALINK ®**

1. Στον υπολογιστή σας, ανοίξτε ένα πρόγραμμα περιήγησης Web. Στο πεδίο διευθύνσεων, πληκτρολογήστε τη διεύθυνση ΙΡ της συσκευής σας Xerox® και μετά πατήστε Enter ή Return.

Ανοίγει η σελίδα του Ενσωματωμένου διακομιστή Web για τη συσκευή σας.

- 2. Για να συνδεθείτε ως διαχειριστής, κάντε κλικ στην επιλογή Σύνδεση και μετά εισάγετε τα διαπιστευτήρια διαχειριστή.
- 3. Κάντε κλικ στις επιλογές Ιδιότητες > Εφαρμογές > Προσαρμοσμένες εφαρμογές > Διαχείριση Weblet.
- 4. Για να ενεργοποιήσετε την εγκατάσταση Weblet, για τη ρύθμιση Πολιτική εγκατάστασης ασφαλείας, κάντε κλικ στην επιλογή Να επιτρέπεται η εγκατάσταση.
- 5. Για την ενεργοποίηση την επιλογής Πρόγραμμα περιήγησης για επεκτάσιμες υπηρεσίες:
	- a. Στην ενότητα Ρυθμίσεις διαμόρφωσης, για το Πρόγραμμα περιήγησης για επεκτάσιμες υπηρεσίες, κάντε κλικ στην επιλογή Επεξεργασία.

Εμφανίζεται η σελίδα Ρύθμιση επεκτάσιμων υπηρεσιών.

b. Στην ενότητα Ρυθμίσεις προγράμματος περιήγησης, επιλέξτε το πλαίσιο ελέγχου Ενεργοποίηση του προγράμματος περιήγησης επεκτάσιμων υπηρεσιών και μετά κάντε κλικ στην επιλογή Εφαρμογή.

Εμφανίζεται η σελίδα Διαχείριση Weblet.

- 6. Για τη διαμόρφωση των ρυθμίσεων Καταχώρισης επεκτάσιμων υπηρεσιών:
	- a. Στην ενότητα Ρυθμίσεις διαμόρφωσης, για το Πρόγραμμα περιήγησης για επεκτάσιμες υπηρεσίες, κάντε κλικ στην επιλογή Επεξεργασία.

Εμφανίζεται η σελίδα Ρύθμιση επεκτάσιμων υπηρεσιών.

b. Για το στοιχείο Καταχώριση επεκτάσιμων υπηρεσιών, κάντε κλικ στην επιλογή Επεξεργασία.

Εμφανίζεται η σελίδα HTTP.

- c. Επιλέξτε τα πλαίσια ελέγχου για τις παρακάτω ρυθμίσεις διαμόρφωσης:
	- Καταχώριση επεκτάσιμων υπηρεσιών
	- Διαμόρφωση συσκευής
	- Διαχείριση προτύπων σάρωσης
	- Επέκταση σάρωσης
	- Ρύθμιση παραμέτρων πιστοποίησης ταυτότητας και λογιστικών
	- Δεδομένα περιόδου λειτουργίας
	- Επέκταση διαχείρισης εργασιών
- 7. Για να αποθηκεύσετε τις αλλαγές, κάντε κλικ στην επιλογή Αποθήκευση και μετά στην επιλογή Εφαρμογή.

#### <span id="page-24-0"></span>**ΕΠΑΛΉΘΕΥΣΗ ΚΑΙ ΕΝΕΡΓΟΠΟΊΗΣΗ ΤΟΥ EIP ΓΙΑ ΣΥΣΚΕΥΈΣ XEROX ® VERSALINK ®**

1. Στον υπολογιστή σας, ανοίξτε ένα πρόγραμμα περιήγησης Web. Στο πεδίο διευθύνσεων, πληκτρολογήστε τη διεύθυνση ΙΡ της συσκευής σας Xerox® και μετά πατήστε Enter ή Return.

Ανοίγει η σελίδα του Ενσωματωμένου διακομιστή Web για τη συσκευή σας.

- 2. Για να συνδεθείτε ως διαχειριστής, κάντε κλικ στην επιλογή Σύνδεση και μετά εισάγετε τα διαπιστευτήρια διαχειριστή.
- 3. Επιλέξτε Εφαρμογές > Ρυθμίσεις EIP.
- 4. Για να ενεργοποιήσετε την εγκατάσταση Weblet, κάντε κλικ στο κουμπί εναλλαγής Να επιτρέπεται εγκατάσταση εφαρμογής ConnectKey.
- 5. Κάντε κλικ στην επιλογή Υπηρεσίες Web EIP.
- 6. Στη σελίδα Υπηρεσίες Web EIP, ενεργοποιήστε τις παρακάτω ρυθμίσεις διαμόρφωσης:
	- Καταχώριση επεκτάσιμων υπηρεσιών
	- Διαμόρφωση συσκευής
	- Διαχείριση προτύπων σάρωσης
	- Επέκταση σάρωσης
	- Επέκταση διαχείρισης εργασιών
	- Ρύθμιση παραμέτρων πιστοποίησης ταυτότητας και λογαριασμού
	- Δεδομένα περιόδου λειτουργίας
- 7. Για να αποθηκεύσετε τις αλλαγές, κάντε κλικ στο ΟΚ.

Εμφανίζεται η σελίδα Ρυθμίσεις EIP.

8. Για να ενεργοποιήσετε το πρόγραμμα περιήγησης για επεκτάσιμες υπηρεσίες, κάντε κλικ στο κουμπί εναλλαγής Πρόγραμμα περιήγησης EIP.

## <span id="page-25-0"></span>**ΕΠΑΛΉΘΕΥΣΗ ΚΑΙ ΕΝΕΡΓΟΠΟΊΗΣΗ ΣΥΣΚΕΥΏΝ I-SERIES ΠΟΥ ΥΠΟΣΤΗΡΊΖΟΥΝ ΤΗΝ ΤΕΧΝΟΛΟΓΊΑ XEROX ® CONNECTKEY ®**

1. Στον υπολογιστή σας, ανοίξτε ένα πρόγραμμα περιήγησης Web. Στο πεδίο διευθύνσεων, πληκτρολογήστε τη διεύθυνση ΙΡ της συσκευής σας Xerox® και μετά πατήστε Enter ή Return.

Ανοίγει η σελίδα του Xerox® CentreWare Internet Services για τη συγκεκριμένη συσκευή.

- 2. Για να συνδεθείτε ως διαχειριστής, κάντε κλικ στην επιλογή Σύνδεση και μετά εισάγετε τα διαπιστευτήρια διαχειριστή.
- 3. Κάντε κλικ στις επιλογές Ιδιότητες > Υπηρεσίες > Ειδικές υπηρεσίες > Διαχείριση Weblet.
- 4. Για να ενεργοποιήσετε την εγκατάσταση Weblet, για τη ρύθμιση Πολιτική εγκατάστασης ασφαλείας, κάντε κλικ στην επιλογή Να επιτρέπεται η εγκατάσταση.
- 5. Για την ενεργοποίηση την επιλογής Πρόγραμμα περιήγησης για επεκτάσιμες υπηρεσίες:
	- a. Στην ενότητα Ρυθμίσεις διαμόρφωσης, για το Πρόγραμμα περιήγησης για επεκτάσιμες υπηρεσίες, κάντε κλικ στην επιλογή Επεξεργασία.

Εμφανίζεται η σελίδα Ρύθμιση επεκτάσιμων υπηρεσιών.

b. Στην ενότητα Ρυθμίσεις προγράμματος περιήγησης, επιλέξτε το πλαίσιο ελέγχου Ενεργοποίηση του προγράμματος περιήγησης επεκτάσιμων υπηρεσιών και μετά κάντε κλικ στην επιλογή Εφαρμογή.

Εμφανίζεται η σελίδα Διαχείριση Weblet.

- 6. Για τη διαμόρφωση των ρυθμίσεων Καταχώρισης επεκτάσιμων υπηρεσιών:
	- a. Στην ενότητα Ρυθμίσεις διαμόρφωσης, για το Πρόγραμμα περιήγησης για επεκτάσιμες υπηρεσίες, κάντε κλικ στην επιλογή Επεξεργασία.

Εμφανίζεται η σελίδα Ρύθμιση επεκτάσιμων υπηρεσιών.

b. Για το στοιχείο Καταχώριση επεκτάσιμων υπηρεσιών, κάντε κλικ στην επιλογή Επεξεργασία.

Εμφανίζεται η σελίδα HTTP.

- c. Επιλέξτε τα πλαίσια ελέγχου για τις παρακάτω ρυθμίσεις διαμόρφωσης:
	- Καταχώριση επεκτάσιμων υπηρεσιών
	- Διαμόρφωση συσκευής
	- Διαχείριση προτύπων σάρωσης
	- Επέκταση σάρωσης
	- Ρύθμιση παραμέτρων πιστοποίησης ταυτότητας και λογιστικών
	- Δεδομένα περιόδου λειτουργίας
	- Επέκταση διαχείρισης εργασιών
- 7. Για να αποθηκεύσετε τις αλλαγές, κάντε κλικ στην επιλογή Αποθήκευση και μετά στην επιλογή Εφαρμογή.

## <span id="page-26-0"></span>Ρύθμιση παραμέτρων διακομιστή μεσολάβησης

Ένας διακομιστής μεσολάβησης ενεργεί ως ενδιάμεσος μεταξύ των προγραμμάτων-πελατών που αναζητούν υπηρεσίες και των διακομιστών που παρέχουν αυτές τις υπηρεσίες. Ο διακομιστής μεσολάβησης φιλτράρει τα αιτήματα των προγραμμάτων-πελατών. Αν τα αιτήματα πληρούν τους κανόνες φιλτραρίσματος, ο διακομιστής μεσολάβησης χορηγεί το αίτημα και επιτρέπει τη σύνδεση.

Ένας διακομιστής μεσολάβησης εξυπηρετεί δύο κύριους σκοπούς:

- Για λόγους ασφαλείας, για να διατηρηθούν ανώνυμες οι συσκευές Xerox® στον διακομιστή.
- Για την απόκρυψη περιεχομένου από πόρους, όπως ιστότοπους από διακομιστή Web, για τη μείωση του χρόνου πρόσβασης σε πόρους.

Αν η συσκευή σας βρίσκεται πίσω από ένα τοίχος ασφαλείας, προτού εκτελέσετε εφαρμογές στη συσκευή, ρυθμίστε τις παραμέτρους του διακομιστή μεσολάβησης χρησιμοποιώντας τον Ενσωματωμένο διακομιστή Web ή τη σελίδα του Xerox® CentreWare Internet Services για τη συσκευή σας.

#### <span id="page-26-1"></span>**ΔΙΑΜΌΡΦΩΣΗ ΤΟΥ ΔΙΑΚΟΜΙΣΤΉ ΜΕΣΟΛΆΒΗΣΗΣ ΓΙΑ ΣΥΣΚΕΥΈΣ XEROX ® ALTALINK ®**

1. Στον υπολογιστή σας, ανοίξτε ένα πρόγραμμα περιήγησης Web. Στο πεδίο διευθύνσεων, πληκτρολογήστε τη διεύθυνση ΙΡ της συσκευής σας Xerox® και μετά πατήστε Enter ή Return.

Ανοίγει η σελίδα του Ενσωματωμένου διακομιστή Web για τη συσκευή σας.

- 2. Για να συνδεθείτε ως διαχειριστής, κάντε κλικ στην επιλογή Σύνδεση και μετά εισάγετε τα διαπιστευτήρια διαχειριστή.
- 3. Επιλέξτε Ιδιότητες > Γενική ρύθμιση > Ρύθμιση επεκτάσιμων υπηρεσιών.

Εμφανίζεται η σελίδα Ρύθμιση επεκτάσιμων υπηρεσιών.

- 4. Από το μενού Διακομιστής μεσολάβησης, επιλέξτε Διακομιστής μεσολάβησης.
- 5. Στην υποενότητα HTTP, HTTPS, επαληθεύστε ότι ο διακομιστής μεσολάβησης είναι ενεργοποιημένος και ότι οι πληροφορίες του διακομιστή μεσολάβησης εμφανίζονται.
- 6. Αν δεν υπάρχει ενεργοποιημένος ένας διακομιστής μεσολάβησης και οι πληροφορίες του διακομιστή μεσολάβησης δεν εμφανίζονται, ακολουθήστε τα παρακάτω βήματα:
	- a. Στην υποενότητα HTTP, HTTPS, κάντε κλικ στην επιλογή Επεξεργασία.
	- b. Για το στοιχείο Διακομιστής μεσολάβησης HTTP, επιλέξτε το πλαίσιο ελέγχου Ενεργοποιημένος.
	- c. Διαμορφώστε τις ρυθμίσεις του διακομιστή μεσολάβησης, όπως απαιτείται.
	- d. Για να αποθηκεύσετε τις αλλαγές, κάντε κλικ στην επιλογή Αποθήκευση
	- e. Αφού αποθηκεύσετε τις αλλαγές, για να επιστρέψετε στη σελίδα Ρύθμιση επεκτάσιμων υπηρεσιών, κάντε κλικ στην επιλογή ΑκύρωσηΑκύρωση.
- 7. Για να χρησιμοποιήσετε διαφορετικές ρυθμίσεις διαμόρφωσης για το HTTPS, στην υποενότητα HTTP, HTTPS, καταργήστε την επιλογή Χρήση ρυθμίσεων για όλα τα πρωτόκολλα.

Εμφανίζεται η υποενότητα HTTPS.

8. Διαμορφώστε τις ρυθμίσεις του διακομιστή μεσολάβησης HTTPS, όπως απαιτείται.

9. Για να αποθηκεύσετε τις αλλαγές, κάντε κλικ στην επιλογή Εφαρμογή.

#### <span id="page-27-0"></span>**ΔΙΑΜΌΡΦΩΣΗ ΤΟΥ ΔΙΑΚΟΜΙΣΤΉ ΜΕΣΟΛΆΒΗΣΗΣ ΓΙΑ ΣΥΣΚΕΥΈΣ XEROX ® VERSALINK ®**

1. Στον υπολογιστή σας, ανοίξτε ένα πρόγραμμα περιήγησης Web. Στο πεδίο διευθύνσεων, πληκτρολογήστε τη διεύθυνση ΙΡ της συσκευής σας Xerox® και μετά πατήστε Enter ή Return.

Ανοίγει η σελίδα του Ενσωματωμένου διακομιστή Web για τη συσκευή σας.

- 2. Για να συνδεθείτε ως διαχειριστής, κάντε κλικ στην επιλογή Σύνδεση και μετά εισάγετε τα διαπιστευτήρια διαχειριστή.
- 3. Κάντε κλικ στις επιλογές Εφαρμογές > Ρυθμίσεις EIP.

Εμφανίζεται η σελίδα Ρύθμιση επεκτάσιμων υπηρεσιών.

- 4. Στην υποενότητα Extensible Interface Platform, επαληθεύστε ότι ο διακομιστής μεσολάβησης είναι ενεργοποιημένος και ότι οι πληροφορίες του διακομιστή μεσολάβησης εμφανίζονται.
- 5. Αν δεν υπάρχει ενεργοποιημένος ένας διακομιστής μεσολάβησης, ακολουθήστε τα παρακάτω βήματα:
	- a. Κάντε κλικ στο κουμπί εναλλαγής Χρήση διακομιστή μεσολάβησης συσκευής.

Αν ο διακομιστής μεσολάβησης συσκευής έχει ρυθμιστεί, εμφανίζονται οι πληροφορίες του διακομιστή.

- b. Για να διαμορφώσετε τον διακομιστή μεσολάβησης, κάντε κλικ στην επιλογή **Ρύθμιση** και μετά στην επιλογή Μη αυτόματη διεύθυνση.
- c. Στη σελίδα Διακομιστής μεσολάβησης, εισάγετε τις απαραίτητες πληροφορίες και μετά κάντε κλικ στο OK.

## <span id="page-27-1"></span>**ΔΙΑΜΌΡΦΩΣΗ ΤΟΥ ΔΙΑΚΟΜΙΣΤΉ ΜΕΣΟΛΆΒΗΣΗΣ ΓΙΑ ΣΥΣΚΕΥΈΣ I-SERIES ΠΟΥ ΥΠΟΣΤΗΡΊΖΟΥΝ ΤΗΝ ΤΕΧΝΟΛΟΓΊΑ XEROX ® CONNECTKEY ®**

1. Στον υπολογιστή σας, ανοίξτε ένα πρόγραμμα περιήγησης Web. Στο πεδίο διευθύνσεων, πληκτρολογήστε τη διεύθυνση ΙΡ της συσκευής σας Xerox και μετά πατήστε Enter ή Return.

Ανοίγει η σελίδα του Xerox® CentreWare Internet Services για τη συγκεκριμένη συσκευή.

- 2. Για να συνδεθείτε ως διαχειριστής, κάντε κλικ στην επιλογή Σύνδεση και μετά εισάγετε τα διαπιστευτήρια διαχειριστή.
- 3. Επιλέξτε Ιδιότητες > Γενική ρύθμιση > Ρύθμιση επεκτάσιμων υπηρεσιών.

Εμφανίζεται η σελίδα Ρύθμιση επεκτάσιμων υπηρεσιών.

- 4. Από το μενού Διακομιστής μεσολάβησης, επιλέξτε Διακομιστής μεσολάβησης.
- 5. Στην υποενότητα HTTP, HTTPS, επαληθεύστε ότι ο διακομιστής μεσολάβησης είναι ενεργοποιημένος και ότι οι πληροφορίες του διακομιστή μεσολάβησης εμφανίζονται.
- 6. Αν δεν υπάρχει ενεργοποιημένος ένας διακομιστής μεσολάβησης και οι πληροφορίες του διακομιστή μεσολάβησης δεν εμφανίζονται, ακολουθήστε τα παρακάτω βήματα:
	- a. Στην υποενότητα HTTP, HTTPS, κάντε κλικ στην επιλογή Επεξεργασία.
- b. Για το στοιχείο Διακομιστής μεσολάβησης HTTP, επιλέξτε το πλαίσιο ελέγχου Ενεργοποιημένος.
- c. Διαμορφώστε τις ρυθμίσεις του διακομιστή μεσολάβησης, όπως απαιτείται.
- d. Για να αποθηκεύσετε τις αλλαγές, κάντε κλικ στην επιλογή Αποθήκευση.
- e. Αφού αποθηκεύσετε τις αλλαγές, για να επιστρέψετε στη σελίδα Ρύθμιση επεκτάσιμων υπηρεσιών, κάντε κλικ στην επιλογή Ακύρωση Ακύρωση.
- 7. Για να χρησιμοποιήσετε διαφορετικές ρυθμίσεις διαμόρφωσης για το HTTPS, στην υποενότητα HTTP, HTTPS, καταργήστε την επιλογή Χρήση ρυθμίσεων για όλα τα πρωτόκολλα.

Εμφανίζεται η υποενότητα HTTPS.

- 8. Διαμορφώστε τις ρυθμίσεις του διακομιστή μεσολάβησης HTTPS, όπως απαιτείται.
- 9. Για να αποθηκεύσετε τις αλλαγές, κάντε κλικ στην επιλογή Εφαρμογή.

[Απαιτούμενες](#page-20-0) ρυθμίσεις

## <span id="page-30-0"></span>Διαχείριση λογαριασμού Xerox App

Αυτό το κεφάλαιο περιέχει:

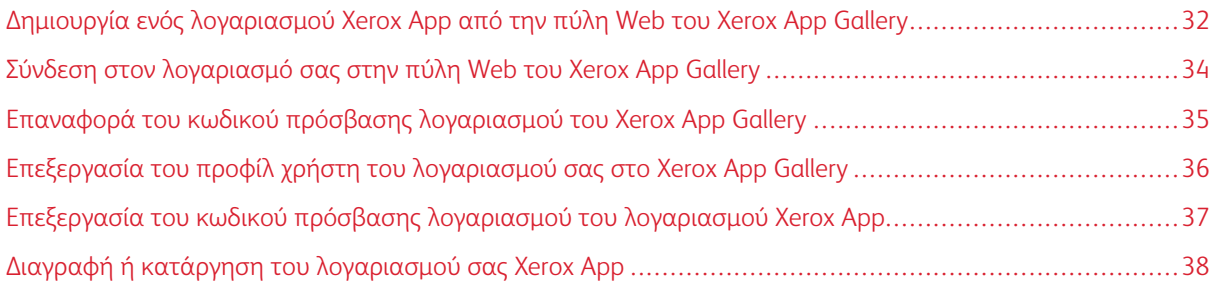

## <span id="page-31-0"></span>Δημιουργία ενός λογαριασμού Xerox App από την πύλη Web του Xerox App Gallery

Για τη δημιουργία λογαριασμού Xerox App:

- 1. Μεταβείτε στην τοποθεσία [https://appgallery.services.xerox.com/#!/home.](https://appgallery.services.xerox.com/)
- 2. Κάντε κλικ στην επιλογή Σύνδεση και μετά επιλέξτε Δημιουργία λογαριασμού.
- 3. Εάν εργάζεστε σε εταιρεία, επιχείριση ή οργανισμό και θα χρησιμοποιείτε το Xerox App Gallery σε σχέση με τον συγκεκριμένο οργανισμό, επιλέξτε το πλαίσιο ελέγχου.

Σημείωση: Αν θέλετε να δημιουργήσετε έναν λογαριασμό για δική σας προσωπική χρήση, και είστε υπεύθυνοι για την πληρωμή των αγορών που κάνετε μέσω του Xerox App Gallery, καταργήστε την επιλογή στο πλαίσιο ελέγχου Εταιρεία/Επιχείρηση/Οργανισμός.

- 4. Πληκτρολογήστε τη διεύθυνση email σας.
- 5. Επιβεβαιώστε τη διεύθυνση email σας.
- 6. Δημιουργήστε ένα κωδικό πρόσβασης που περιέχει τουλάχιστον οκτώ χαρακτήρες και τουλάχιστον τρεις από τις παρακάτω κατηγορίες:
	- Κεφαλαία γράμματα, για παράδειγμα: A, B, C, D
	- Πεζά γράμματα, για παράδειγμα: a, b, c, d
	- Αριθμητικούς χαρακτήρες, για παράδειγμα: 1, 2, 3
	- Μη αλφαριθμητικά σημεία στίξης, για παράδειγμα: ! @ # \$ % & \* + ?
- 7. Επιβεβαιώστε τον κωδικό πρόσβασης.
- 8. Πληκτρολογήστε το όνομα και το επώνυμό σας.
- 9. Αν επιλέξετε το πλαίσιο ελέγχου Εταιρεία/Επιχείρηση/Οργανισμός, τότε κάντε τα εξής:
	- a. Κάντε κλικ στο πεδίο "Πληροφορίες εταιρείας".
	- b. Για το πεδίο Χώρα, πληκτρολογήστε τα πρώτα γράμματα από το όνομα της χώρας στην οποία η εταιρεία λειτουργεί.
	- Σημείωση: Αν η εταιρεία λειτουργεί σε περισσότερες από μία χώρες, πληκτρολογήστε τη χώρα όπου η εταιρεία είναι υπεύθυνη για την πληρωμή των αγορών που κάνετε μέσω του λογαριασμού XeroxApp.

Εμφανίζεται μια λίστα με τα αποτελέσματα αναζήτησης.

- c. Επιλέξτε τη χώρα που χρειάζεστε.
- d. Για το πεδίο Όνομα εταιρείας, πληκτρολογήστε τα πρώτα γράμματα από το όνομα της εταιρείας.

Εμφανίζεται μια λίστα με τα αποτελέσματα αναζήτησης.

e. Επιλέξτε το όνομα εταιρείας που απαιτείται.

Σημείωση: Αν το όνομα εταιρείας που απαιτείται δεν εμφανίζεται στα αποτελέσματα της αναζήτησης, κάντε κλικ στην επιλογή Σύνθετη αναζήτηση και μετά καταχωρήστε επιπρόσθετες παραμέτρους, όπως απαιτείται. Αν δεν μπορείτε να βρείτε το όνομα εταιρείας χρησιμοποιώντας το εργαλείο Σύνθετη αναζήτηση, κάντε κλικ στην επιλογή Δεν μπορείτε να βρείτε την εταιρεία σας και μετά καταχωρήστε τις απαιτούμενες πληροφορίες.

- 10. Αν δεν έχετε επιλέξει το πλαίσιο ελέγχου για την επιλογήΕταιρεία/Επιχείρηση/Οργανισμός, πληκτρολογήστε τη χώρα, την πόλη και τον ταχυδρομικό σας κώδικα στα κατάλληλα πεδία.
- 11. Επιλέξτε τη γλώσσα που προτιμάτε, καθώς και το προτιμώμενο νόμισμα πληρωμής.
- 12. Για να διαβάσετε τους Όρους χρήσης, κάντε κλικ στο στοιχείο Όροι χρήσης. Για να επιβεβαιώσετε τη συμφωνία σας, επιλέξτε το πλαίσιο ελέγχου.
- 13. Για να διαβάσετε τους Όρους χρήσης διαχείρισης δεδομένων, κάντε κλικ στο στοιχείο Όροι χρήσης διαχείρισης δεδομένων. Για να επιβεβαιώσετε τη συμφωνία σας, επιλέξτε το πλαίσιο ελέγχου.

Σημείωση: Αν κάνετε εγγραφή για έναν λογαριασμό προγραμματιστή στο Xerox App, πρέπει να διαβάσετε και να αποδεχτείτε τους Όρους χρήσης, τους Όρους χρήσης διαχείρισης δεδομένων και τους Όρους χρήσης προγραμματιστή.

14. Απαντήστε στις δοκιμασίες CAPTCHA του συστήματος και μετά κάντε κλικ στο OK.

Εμφανίζεται ένα μήνυμα που επιβεβαιώνει ότι το αίτημά σας υποβάλλεται σε επεξεργασία και ότι το Xerox App Gallery θα σας στείλει ένα email το οποίο περιέχει οδηγίες για τη επαλήθευση του λογαριασμού σας.

- 15. Για να κλείσετε το μήνυμα, επιλέξτε Κλείσιμο.
- 16. Για να επαληθεύσετε τον λογαριασμό σας και να συνδεθείτε στο Xerox App Gallery:
	- a. Συνδεθείτε στον λογαριασμό ηλεκτρονικού ταχυδρομείου σας και μετά ανοίξτε το μήνυμα email που έχει σταλεί από Xerox App Gallery.

Σημείωση: Αν δεν λάβετε ένα email από το Xerox App Gallery στον φάκελο εισερχομένων του ηλεκτρονικού ταχυδρομείου, βεβαιωθείτε ότι το μήνυμα δεν βρίσκεται στον φάκελο ανεπιθύμητης αλληλογραφίας.

b. Κάντε κλικ στην επιλογή Επαλήθευση λογαριασμού.

Η πύλη Web του Xerox App Gallery ανοίγει στο προεπιλεγμένο πρόγραμμα περιήγησης Web και εμφανίζεται το παράθυρο Επαλήθευση email λογαριασμού.

c. Εισάγετε τον κωδικό πρόσβασης λογαριασμού σας και, στη συνέχεια, κάντε κλικ στην επιλογή Σύνδεση.

Εμφανίζεται ένα μήνυμα καλωσορίσματος.

d. Για να κλείσετε το μήνυμα καλωσορίσματος, επιλέξτε Αργότερα.

## <span id="page-33-0"></span>Σύνδεση στον λογαριασμό σας στην πύλη Web του Xerox App Gallery

Για να συνδεθείτε στον λογαριασμό σας Xerox App:

- 1. Μεταβείτε στην τοποθεσία [https://appgallery.services.xerox.com/#!/home.](https://appgallery.services.xerox.com/)
- 2. Στη σελίδα του Xerox App Gallery, κάντε κλικ στην επιλογή Σύνδεση.
- 3. Πληκτρολογήστε τη διεύθυνση email σας και μετά κάντε κλικ στην επιλογή Επόμενο.
- 4. Για λογαριασμούς που είναι διαμορφωμένοι με πιστοποίηση ταυτότητας Xerox, πληκτρολογήστε τον κωδικό πρόσβασης που έχετε. Για λογαριασμούς που είναι διαμορφωμένοι για πιστοποίηση ταυτότητας με μια υπηρεσία παροχής ταυτότητας, πληκτρολογήστε τις πληροφορίες που απαιτούνται από την υπηρεσία παροχής ταυτότητας.
- 5. Επιλέξτε Σύνδεση.

<span id="page-34-0"></span>Επαναφορά του κωδικού πρόσβασης λογαριασμού του Xerox App Gallery

Σημείωση: Οι λογαριασμοί εφαρμογών της Xerox που είναι διαμορφωμένοι για πιστοποίηση ταυτότητας με μια υπηρεσία παροχής ταυτότητας δεν έχουν ανεξάρτητο κωδικό πρόσβασης. Θα πρέπει να κάνετε επαναφορά του κωδικού πρόσβασής σας στο σύστημα της υπηρεσίας παροχής ταυτότητας.

Για να μεταβείτε σε έναν κλειδωμένο λογαριασμό του Xerox App Gallery, κάντε επαναφορά του κωδικού πρόσβασης.

- 1. Μεταβείτε στην τοποθεσία [https://appgallery.services.xerox.com/#!/home.](https://appgallery.services.xerox.com/)
- 2. Κάντε κλικ στην επιλογή Σύνδεση, πληκτρολογήστε το email σας, κάντε κλικ στην επιλογή Επόμενο και μετά επιλέξτε Ξεχάσατε τον κωδικό πρόσβασης;.

Εμφανίζεται το παράθυρο Ξέχασα τον κωδικό πρόσβασης.

3. Εισάγετε τη διεύθυνση email και μετά κάντε κλικ στην επιλογή Αποστολή αιτήματος.

Ένα μήνυμα επιβεβαιώνει ότι η το Xerox App Gallery έχει στείλει ένα email το οποίο περιέχει οδηγίες για την επαναφορά του κωδικού πρόσβασης.

- 4. Για να κλείσετε το μήνυμα, επιλέξτε Κλείσιμο.
- 5. Συνδεθείτε στον λογαριασμό ηλεκτρονικού ταχυδρομείου σας και μετά ανοίξτε το μήνυμα email για την επαναφορά κωδικού πρόσβασης που έχει σταλεί από Xerox App Gallery.

Σημείωση: Αν δεν λάβετε ένα email από το Xerox App Gallery στον φάκελο εισερχομένων του ηλεκτρονικού ταχυδρομείου, βεβαιωθείτε ότι το μήνυμα δεν βρίσκεται στον φάκελο ανεπιθύμητης αλληλογραφίας.

6. Κάντε κλικ στην επιλογή Επαναφορά κωδικού πρόσβασης.

Η πύλη Web του Xerox App Gallery ανοίγει στο προεπιλεγμένο πρόγραμμα περιήγησης Web και εμφανίζεται το παράθυρο Επαναφορά κωδικού πρόσβασης.

- 7. Δημιουργήστε ένα κωδικό πρόσβασης που περιέχει τουλάχιστον οκτώ χαρακτήρες και τουλάχιστον τρεις από τις παρακάτω κατηγορίες:
	- Κεφαλαία γράμματα, για παράδειγμα: A, B, C, D
	- Πεζά γράμματα, για παράδειγμα: a, b, c, d
	- Αριθμητικούς χαρακτήρες, για παράδειγμα: 1, 2, 3
	- Μη αλφαριθμητικά σημεία στίξης, για παράδειγμα: ! @ # \$ % & \* + ?
- 8. Επιβεβαιώστε τον κωδικό πρόσβασης.
- 9. Για να ορίσετε τον νέο κωδικό πρόσβασης, επιλέξτε ΟΚ.

Σημείωση: Για να ακυρώστε της διαδικασία επαναφοράς και να διατηρήσετε τον παλιό κωδικό πρόσβασης, κάντε κλικ στην επιλογή Ακύρωση.

10. Για να δοκιμάσετε τον νέο κωδικό πρόσβασης, συνδεθείτε στην πύλη Web του Xerox App Gallery χρησιμοποιώντας τον νέο κωδικό πρόσβασης.

## <span id="page-35-0"></span>Επεξεργασία του προφίλ χρήστη του λογαριασμού σας στο Xerox App Gallery

Σημείωση: Οι λογαριασμοί που είναι διαμορφωμένοι για πιστοποίηση ταυτότητας με μια υπηρεσία παροχής ταυτότητας μπορεί να μην έχουν πρόσβαση σε κάθε παράμετρο που περιγράφεται παρακάτω. Οι εν λόγω παράμετροι προέρχονται από την υπηρεσία παροχής ταυτότητας και βεβαιωθείτε ότι η επεξεργασία τους γίνεται στο σύστημα της υπηρεσίας παροχής ταυτότητας.

Μπορείτε να επεξεργαστείτε τις παρακάτω πληροφορίες που έχουν σχέση με τον λογαριασμό σας Xerox App:

- Email
- Όνομα
- Επώνυμο
- Όνομα εταιρείας / οργανισμού
- Χώρα
- Προτιμώμενη γλώσσα
- Νόμισμα πληρωμής

Για να επεξεργαστείτε το προφίλ χρήστη του λογαριασμού σας στο Xerox App Gallery:

- 1. Μεταβείτε στην τοποθεσία [https://appgallery.services.xerox.com/#!/home.](https://appgallery.services.xerox.com/)
- 2. Συνδεθείτε στο λογαριασμό σας Xerox App.
- 3. Για να μεταβείτε στις πληροφορίες του λογαριασμού σας, στην επάνω δεξιά γωνία της σελίδας, κάντε κλικ στο όνομα χρήστη και μετά επιλέξτε Στοιχεία λογαριασμού.

Ανοίγει η σελίδα λογαριασμού χρήστη.

4. Για να επεξεργαστείτε τις πληροφορίες του λογαριασμού σας, κάντε κλικ στην επιλογή Επεξεργασία πληροφοριών λογαριασμού.

Εμφανίζεται το παράθυρο Επεξεργασία λογαριασμού.

5. Ενημερώστε τις πληροφορίες όπως απαιτείται. Για να αποθηκεύσετε τις αλλαγές, κάντε κλικ στην επιλογή Αποθήκευση.

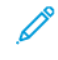

Σημείωση: Όταν το email σας αλλάξει, βεβαιωθείτε ότι θα γίνει επαλήθευση του απαιτούμενου λογαριασμού και ένα άλλο email επαλήθευσης θα σταλεί στη διεύθυνση email.
Επεξεργασία του κωδικού πρόσβασης λογαριασμού του λογαριασμού Xerox App

Σημείωση: Οι λογαριασμοί εφαρμογών της Xerox που είναι διαμορφωμένοι για πιστοποίηση ταυτότητας με μια υπηρεσία παροχής ταυτότητας δεν έχουν ανεξάρτητο κωδικό πρόσβασης. Βεβαιωθείτε ότι η επεξεργασία του κωδικού πρόσβασής σας θα γίνει στο σύστημα της υπηρεσίας παροχής ταυτότητας.

- 1. Μεταβείτε στην τοποθεσία [https://appgallery.services.xerox.com/#!/home.](https://appgallery.services.xerox.com/)
- 2. Συνδεθείτε στο λογαριασμό σας Xerox App.
- 3. Για να μεταβείτε στις πληροφορίες του λογαριασμού σας, στην επάνω δεξιά γωνία της σελίδας, κάντε κλικ στο όνομα χρήστη και μετά επιλέξτε Στοιχεία λογαριασμού.

Ανοίγει η σελίδα λογαριασμού χρήστη.

4. Κάντε κλικ στην επιλογή Αλλαγή κωδικού πρόσβασης.

Εμφανίζεται το παράθυρο Αλλαγή κωδικού πρόσβασης.

- 5. Στο πεδίο Τρέχων κωδικός πρόσβασης, πληκτρολογήστε τον υπάρχοντα κωδικό πρόσβασης.
- 6. Στο πεδίο Νέος κωδικός πρόσβασης, πληκτρολογήστε έναν νέο κωδικό πρόσβασης. Δημιουργήστε έναν κωδικό πρόσβασης λογαριασμού που περιέχει τουλάχιστον οκτώ χαρακτήρες και τουλάχιστον τρεις από τις παρακάτω κατηγορίες:
	- Κεφαλαία γράμματα, για παράδειγμα: A, B, C, D
	- Πεζά γράμματα, για παράδειγμα: a, b, c, d
	- Αριθμητικούς χαρακτήρες, για παράδειγμα: 1, 2, 3
	- Μη αλφαριθμητικά σημεία στίξης, για παράδειγμα: ! @ # \$ % & \* + ?
- 7. Στο πεδίο Επιβεβαίωση κωδικού πρόσβασης, εισάγετε ξανά τον κωδικό πρόσβασης.
- 8. Για να αποθηκεύσετε τις αλλαγές, κάντε κλικ στο ΟΚ.

## Διαγραφή ή κατάργηση του λογαριασμού σας Xerox App

Χρησιμοποιήστε αυτή τη διαδικασία για να ζητήσετε τη διαγραφή του λογαριασμού σας Xerox App.

- 1. Μεταβείτε στην τοποθεσία [https://appgallery.services.xerox.com/#!/home.](https://appgallery.services.xerox.com/)
- 2. Συνδεθείτε στο λογαριασμό σας Xerox App.
- 3. Για να μεταβείτε στις πληροφορίες του λογαριασμού σας, στην επάνω δεξιά γωνία της σελίδας, κάντε κλικ στο όνομα χρήστη και μετά επιλέξτε Στοιχεία λογαριασμού.

Ανοίγει η σελίδα λογαριασμού χρήστη.

4. Επιλέξτε Διαγραφή λογαριασμού.

Εμφανίζεται ένα μήνυμα που σας ζητάει να επιβεβαιώσετε την επιλογή σας.

Σημείωση: Αφού διαγράψετε τον λογαριασμό σας, οποιεσδήποτε εφαρμογές που έχουν αγοραστεί με τον συγκεκριμένο λογαριασμό θα χαθούν και δεν θα είναι δυνατή η επανάκτησή τους.

5. Για να επιβεβαιώσετε την επιλογή σας, κάντε κλικ στο πλαίσιο ελέγχου Κατάλαβα και μετά στην επιλογή Διαγραφή αιτήματος.

Σημείωση: Για να ακυρώσετε την επιλογή σας και να διατηρήσετε τον λογαριασμό σας, κάντε κλικ στην επιλογή Ακύρωση.

# <span id="page-38-0"></span>Διαχείριση συσκευών

Αυτό το κεφάλαιο περιέχει:

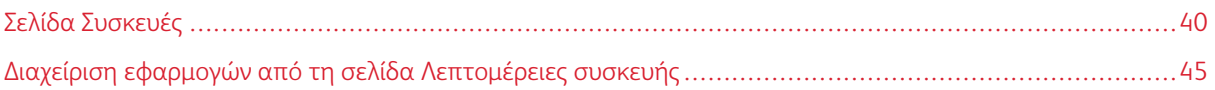

## <span id="page-39-0"></span>Σελίδα Συσκευές

Όταν συνδεθείτε στον λογαριασμό σας Xerox App, η σελίδα Συσκευές παρουσιάζει μια λίστα με τις συσκευές Xerox® που έχουν προστεθεί στον λογαριασμό σας Xerox App. Η σελίδα Συσκευές σάς επιτρέπει να προσθέσετε, να εντοπίσετε, να επεξεργαστείτε και να διαγράψετε συσκευές από τον λογαριασμό σας Xerox App.

Οι παρακάτω πληροφορίες περιγράφουν τις δυνατότητες και τις λειτουργίες που είναι διαθέσιμες στην σελίδα Συσκευές.

## <span id="page-39-1"></span>**ΟΙ ΣΥΣΚΕΥΈΣ ΜΟΥ**

Η σελίδα Οι συσκευές μου εμφανίζει τις συσκευές Xerox® που έχετε προσθέσει στον λογαριασμό σας Xerox App. Αυτή η σελίδα παρέχει επιλογές για προβολή, προσθήκη, επεξεργασία και κατάργηση συσκευών.

## **Λίστα συσκευών**

Η λίστα με τις συσκευές παρουσιάζει τις συσκευές Xerox® που έχετε προσθέσει στον λογαριασμό σας Xerox App. Η λίστα περιλαμβάνει τις παρακάτω λεπτομέρειες:

- Συσκευή: Εμφανίζει το μοντέλο της συσκευής.
- Διεύθυνση IP / Όνομα κεντρικού υπολογιστή: Εμφανίζει τη διεύθυνση IP ή το όνομα κεντρικού για τη συσκευή.
- Θέση: Εμφανίζει τη θέση που έχει καταχωρηθεί από τον χρήστη, αν έχει δοθεί από τον χρήστη.
- Ετικέτα συσκευής: Εμφανίζει τη ετικέτα που έχει καταχωρηθεί από τον χρήστη, αν έχει δοθεί από τον χρήστη.

#### **Εγκατάσταση του πρόσθετου ή της επέκτασης Σύνδεσμος συσκευής Xerox®**

Για να προσθέσετε συσκευές Xerox® στον λογαριασμό σας Xerox App στην πύλη Web του Xerox App Gallery, εγκαταστήστε το πρόσθετο ή την επέκταση Σύνδεσμος συσκευής Xerox® για το πρόγραμμα περιήγησης Web που χρησιμοποιείτε.

#### **Εγκατάσταση της επέκτασης Σύνδεσμος συσκευής Xerox® για το Google Chrome και το Microsoft Edge**

Για το Google Chrome και το Microsoft Edge, εγκαταστήστε την επέκταση Σύνδεσμος συσκευής Xerox®.

- 1. Στον υπολογιστή σας, ανοίξτε το Google Chrome ή το Microsoft Edge.
- 2. Μεταβείτε στην τοποθεσία [https://appgallery.services.xerox.com/#!/home.](https://appgallery.services.xerox.com/)
- 3. Συνδεθείτε στο λογαριασμό σας Xerox App.
- 4. Κάντε κλικ στις επιλογές Συσκευές > Οι συσκευές μου.
- 5. Κάντε κλικ στην επιλογή Προσθήκη συσκευής.

Ένα μήνυμα σας ζητάει να εγκαταστήσετε την επέκταση του Google Chrome.

6. Κάντε κλικ στην επιλογή Λήψη επέκτασης.

Εμφανίζεται η σελίδα Chrome Web Store για τον Σύνδεσμο συσκευής Xerox®.

- 7. Για να εγκαταστήσετε την επέκταση, κάντε κλικ στην επιλογή Προσθήκη στο Chrome.
	- Σημείωση: Για το Microsoft Edge, η επιλογή Προσθήκη στο Chrome εγκαθιστά την επέκταση για το Microsoft Edge.

Ένα μήνυμα σας ζητάει να επιβεβαιώσετε την επιλογή σας.

8. Για να επιβεβαιώσετε την επιλογή σας και να εγκαταστήσετε την επέκταση, κάντε κλικ στην επιλογή Προσθήκη επέκτασης.

Η επέκταση εγκαθίσταται.

9. Κλείστε τη σελίδα Chrome Web Store.

## **Μη αυτόματη προσθήκη συσκευής στον λογαριασμό σας Xerox App**

Αν γνωρίζετε τα στοιχεία σύνδεσης για τη συσκευή Xerox®, χρησιμοποιήστε τη δυνατότητα Προσθήκη συσκευής για να προσθέσετε τη συσκευή στον λογαριασμό σας Xerox App.

- 1. Μεταβείτε στην τοποθεσία [https://appgallery.services.xerox.com/#!/home.](https://appgallery.services.xerox.com/)
- 2. Συνδεθείτε στο λογαριασμό σας Xerox App.
- 3. Κάντε κλικ στις επιλογές Συσκευές > Οι συσκευές μου > Προσθήκη συσκευής.

Εμφανίζεται το παράθυρο Προσθήκη συσκευής.

- 4. Πληκτρολογήστε τη διεύθυνση IP της συσκευής και το όνομα κοινότητας SNMP V1/V2 και μετά κάντε κλικ στην επιλογή Επόμενο.
- 5. Πληκτρολογήστε το όνομα χρήση και τον κωδικό πρόσβασης του διαχειριστή συστήματος.
- 6. Αν απαιτείται, πληκτρολογήστε την ετικέτα της συσκευής, το όνομα επικοινωνίας και το email επικοινωνίας.
- 7. Κάντε κλικ στην επιλογή Προσθήκη.

Η συσκευή προστίθεται στη λίστα Οι συσκευές μου.

## **Εγκατάσταση συσκευών από αρχείο .CSV**

Το Xerox App Gallery προσφέρει την επιλογή για εγκατάσταση μιας ομάδας συσκευών από ένα αρχείο .csv.

- 1. Διαμορφώστε ένα αρχείο .csv με τις παρακάτω κεφαλίδες πεδίων:
	- networkaddress: Χρησιμοποιήστε αυτό το πεδίο για να καθορίσετε τη διεύθυνση IP ή το όνομα του κεντρικού υπολογιστή για κάθε συσκευή.
	- snmpcommunityname: Χρησιμοποιήστε αυτό το πεδίο για να καθορίσετε το όνομα κοινότητας SNMP V1/V2 για κάθε συσκευή.
	- username: Χρησιμοποιήστε αυτό το πεδίο για να καθορίσετε ένα όνομα χρήστη του διαχειριστή για κάθε συσκευή.
	- password: Χρησιμοποιήστε αυτό το πεδίο για να καθορίσετε έναν κωδικό πρόσβασης του διαχειριστή για κάθε συσκευή.

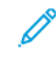

Σημείωση: Οι κεφαλίδες των πεδίων κάνουν διάκριση πεζών-κεφαλαίων. Πληκτρολογήστε εδώ τις κεφαλίδες όπως ακριβώς εμφανίζονται.

- 2. Για κάθε σειρά του αρχείου .csv, συμπληρώστε τα πεδία με τις λεπτομέρειες που απαιτούνται για κάθε συσκευή που θέλετε να προσθέσετε και μετά αποθηκεύστε το αρχείο.
- 3. Σε ένα πρόγραμμα περιήγησης Web, μεταβείτε στη διεύθυνση <https://appgallery.services.xerox.com/> [#!/home](https://appgallery.services.xerox.com/).
- 4. Συνδεθείτε στο λογαριασμό σας Xerox App.
- 5. Αντιγράψτε και επικολλήστε την παρακάτω διεύθυνση URL στο πεδίο διεύθυνσης του προγράμματος περιήγησης: https://appgallery.services.xerox.com/#!/devices/device-import και, στη συνέχεια, πατήστε Enter ή Return.

Εμφανίζεται η σελίδα Εισαγωγή συσκευής.

- 6. Κάντε κλικ στην επιλογή Εισαγωγή συσκευών.
- 7. Για να επιλέξετε το αρχείο εισαγωγής, κάντε κλικ στο στοιχείο Επιλογή αρχείου. Εντοπίστε, επιλέξτε το αρχείο .csv και μετά κάντε κλικ στην επιλογή Άνοιγμα.
- 8. Για να μεταφορτώσετε το αρχείο και να ξεκινήσετε τη διαδικασία εγκατάστασης, κάντε κλικ στο OK.

Το σύστημα εγκαθιστά όλες τις συσκευές που αναγράφονται στο αρχείο .csv.

Σημείωση: Αφού ολοκληρωθεί η διαδικασία εισαγωγής, αν μια συσκευή δεν εγκατασταθεί, το σύστημα δημιουργεί και λαμβάνει αυτόματα μια αναφορά σφάλματος.

## **Επεξεργασία ή ενημέρωση μιας συσκευής στον λογαριασμό σας Xerox App**

- 1. Μεταβείτε στην τοποθεσία [https://appgallery.services.xerox.com/#!/home.](https://appgallery.services.xerox.com/)
- 2. Συνδεθείτε στο λογαριασμό σας Xerox App.
- 3. Κάντε κλικ στην επιλογή Συσκευές.
- 4. Από τη λίστα με τις συσκευές, εντοπίστε τη συσκευή που θέλετε να επεξεργαστείτε ή να ενημερώσετε και, στη συνέχεια, κάντε κλικ στο όνομα της συσκευής.

Εμφανίζεται η σελίδα με τις λεπτομέρειες συσκευής.

5. Κάντε κλικ στην επιλογή Επεξεργασία.

Εμφανίζεται το παράθυρο Επεξεργασία συσκευής.

- 6. Επεξεργαστείτε τα πεδία όπως απαιτείται.
- 7. Για να επιβεβαιώσετε τις αλλαγές, κάντε κλικ στο ΟΚ.

Το σύστημα αποθηκεύει τις αλλαγές και μετά ελέγχει τη σύνδεση με τη συσκευή.

#### **Διαγραφή μιας συσκευής από τον λογαριασμό σας Xerox App**

Σημείωση: Για να διαγράψετε μια συσκευή από έναν λογαριασμό Xerox App, απεγκαταστήστε ή διαγράψτε όλες τις εφαρμογές του App Gallery από τη συσκευή. Για λεπτομέρειες, ανατρέξτε στην ενότητα [Απεγκατάσταση](#page-44-1) εφαρμογών από τη σελίδα Λεπτομέρειες συσκευής.

- 1. Μεταβείτε στην τοποθεσία [https://appgallery.services.xerox.com/#!/home.](https://appgallery.services.xerox.com/)
- 2. Συνδεθείτε στο λογαριασμό σας Xerox App.
- 3. Κάντε κλικ στην επιλογή Συσκευές.
- 4. Από τη λίστα με τις συσκευές, εντοπίστε τη συσκευή που θέλετε να διαγράψετε και, στη συνέχεια, κάντε κλικ στο όνομα της συσκευής.

Εμφανίζεται η σελίδα με τις λεπτομέρειες συσκευής.

5. Για να διαγράψετε τη συσκευή, στην επιλογή Κατάργηση.

Εμφανίζεται ένα μήνυμα προειδοποίησης.

6. Για να επιβεβαιώσετε ότι έχετε διαβάσει το μήνυμα προειδοποίησης, επιλέξτε το πλαίσιο ελέγχου και, στη συνέχεια, για να διαγράψετε τη συσκευή, κάντε κλικ στην επιλογή Κατάργηση.

Η συσκευή καταργείται από τον λογαριασμό σας.

#### **ΑΝΑΚΆΛΥΨΗ ΣΥΣΚΕΥΏΝ**

Η σελίδα Ανακάλυψη συσκευών διαθέτει εργαλεία αυτόματης ανακάλυψης συσκευών και παρέχει επιλογές για προσθήκη, επεξεργασία και διαγραφή προφίλ ανακάλυψης.

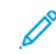

Σημείωση: Για να ξεκινήσετε μια περίοδο λειτουργίας ανακάλυψης, ρυθμίστε ένα προφίλ ανακάλυψης.

## <span id="page-42-0"></span>**Ρύθμιση ενός προφίλ ανακάλυψης**

- 1. Μεταβείτε στην τοποθεσία [https://appgallery.services.xerox.com/#!/home.](https://appgallery.services.xerox.com/)
- 2. Συνδεθείτε στο λογαριασμό σας Xerox App.
- 3. Κάντε κλικ στις επιλογές Συσκευές > Ανακάλυψη συσκευών > Προφίλ.

Εμφανίζεται το παράθυρο Προφίλ ανακάλυψης.

4. Κάντε κλικ στην επιλογή Προσθήκη προφίλ.

Εμφανίζεται το παράθυρο Προσθήκη προφίλ ανακάλυψης.

- 5. Πληκτρολογήστε το όνομα προφίλ και το όνομα κοινότητας SNMP V1/V2.
- 6. Αν χρειάζεται, πληκτρολογήστε ένα όνομα χρήστη του διαχειριστή και κωδικό πρόσβασης.
	- Σημείωση: Τα διαπιστευτήρια διαχειριστή δεν είναι απαραίτητα για την προσθήκη συσκευής σε λογαριασμό Xerox App. Τα διαπιστευτήρια διαχειριστή είναι απαραίτητα για την εγκατάσταση και την απεγκατάσταση εφαρμογών του Xerox® Connectkey® από Xerox App Gallery.
- 7. Αν χρειάζεται, πληκτρολογήστε το όνομα επικοινωνίας, το email επικοινωνίας και την ετικέτα συσκευής για το προφίλ.
- 8. Για να προσθέσετε συσκευές που ανακαλύφθηκαν στον λογαριασμό σας στο Xerox App Gallery αυτόματα, επιλέξτε το πλαίσιο ελέγχου Προσπαθήστε να προσθέσετε αυτόματα συσκευές στον λογαριασμό σας αφού τις ανακαλύψετε.
- 9. Αν χρειάζεται, προσθέστε παραμέτρους αναζήτησης στο προφίλ:
	- a. Για να συμπεριλάβετε συγκεκριμένες διευθύνσεις IP, εύρη διευθύνσεων IP, ή ονόματα κεντρικών υπολογιστών στο προφίλ, κάντε κλικ στην επιλογή Προσθήκη διεύθυνσης και, στη συνέχεια, καταχωρήστε τις απαιτούμενες λεπτομέρειες.
	- b. Για να αποκλείσετε συγκεκριμένες διευθύνσεις IP, εύρη διευθύνσεων IP, ή ονόματα κεντρικών υπολογιστών από το προφίλ, κάντε κλικ στην επιλογή Προσθήκη και, στη συνέχεια, καταχωρήστε τις απαιτούμενες λεπτομέρειες.
- 10. Για να αποθηκεύσετε το προφίλ, κάντε κλικ στην επιλογή Προσθήκη.
- 11. Για να κλείσετε το παράθυρο Προφίλ ανακάλυψης, κάντε κλικ στο πλήκτρο Κλείσιμο.

## **Προσθήκη συσκευών μέσω της αυτόματης ανακάλυψης**

- 1. Μεταβείτε στην τοποθεσία [https://appgallery.services.xerox.com/#!/home.](https://appgallery.services.xerox.com/)
- 2. Συνδεθείτε στο λογαριασμό σας Xerox App.
- 3. Κάντε κλικ στις επιλογές Συσκευές > Ανακάλυψη συσκευών > Έναρξη Εντοπισμού.

Εμφανίζεται μια λίστα με τα διαθέσιμα προφίλ ανακάλυψης.

4. Επιλέξτε τα πλαίσια ελέγχου για τα προφίλ που θέλετε να χρησιμοποιήσετε και μετά κάντε κλικ στην επιλογή Έναρξη.

Η περίοδος λειτουργίας εντοπισμού αρχίζει και συσκευές εμφανίζονται στη λίστα όταν εντοπίζονται.

- 5. Για να προσθέσετε συσκευές από τη λίστα στον κατάλογό σας, επιλέξτε τις απαιτούμενες συσκευές κάντε κλικ στην επιλογή Προσθήκη συσκευών.
- 6. Για να επιβεβαιώσετε την επιλογή σας, κάντε κλικ στην επιλογή Προσθήκη.

Σημείωση: Αν ενεργοποιήσατε τη ρύθμιση προφίλ για να γίνεται αυτόματα προσθήκη συσκευών που ανακαλύφθηκαν στον λογαριασμό σας Xerox App, το σύστημα επιχειρεί την προσθήκη συσκευών που ανακαλύφθηκαν στον λογαριασμό σας. Για οποιαδήποτε συσκευή που δεν προσθέτει, το μήνυμα admin credentials were wrong (Τα διαπιστευτήρια διαχειριστή δεν ήταν σωστά) εμφανίζεται στη λίστα συσκευών που ανακαλύφθηκαν. Για λεπτομέρειες, ανατρέξτε στην ενότητα [Ρύθμιση](#page-42-0) ενός προφίλ [ανακάλυψης.](#page-42-0)

## <span id="page-44-0"></span>Διαχείριση εφαρμογών από τη σελίδα Λεπτομέρειες συσκευής

Για συσκευές που έχουν προστεθεί στον λογαριασμό σας Xerox App, μπορείτε να διαχειρίζεστε τις εφαρμογές από τη σελίδα λεπτομερειών της συσκευής. Χρησιμοποιήστε αυτή τη σελίδα για να εγκαταστήσετε, απεγκαταστήσετε και επανεγκαταστήσετε εφαρμογές στις συσκευές που έχετε στη λίστα των συσκευών σας.

## **ΕΓΚΑΤΆΣΤΑΣΗ ΕΦΑΡΜΟΓΏΝ ΑΠΌ ΤΗ ΣΕΛΊΔΑ ΛΕΠΤΟΜΈΡΕΙΕΣ ΣΥΣΚΕΥΉΣ**

- 1. Μεταβείτε στην τοποθεσία [https://appgallery.services.xerox.com/#!/home.](https://appgallery.services.xerox.com/)
- 2. Συνδεθείτε στο λογαριασμό σας Xerox App.
- 3. Κάντε κλικ στην επιλογή Συσκευές.
- 4. Από τη λίστα με τις συσκευές, εντοπίστε τη συσκευή όπου θέλετε να εγκαταστήσετε τις εφαρμογές και, στη συνέχεια, κάντε κλικ στο όνομα της συσκευής.

Εμφανίζεται η σελίδα με τις λεπτομέρειες συσκευής.

- 5. Κάντε κλικ στην επιλογή Προσθήκη εφαρμογών.
- 6. Αναζητήστε, επιλέξτε, αγοράστε και μετά εγκαταστήστε τις εφαρμογές. Για λεπτομέρειες σχετικά με την αγορά και εγκατάσταση εφαρμογών, ανατρέξτε στην ενότητα [Λεπτομέρειες](#page-48-0) εφαρμογής.

## <span id="page-44-1"></span>**ΑΠΕΓΚΑΤΆΣΤΑΣΗ ΕΦΑΡΜΟΓΏΝ ΑΠΌ ΤΗ ΣΕΛΊΔΑ ΛΕΠΤΟΜΈΡΕΙΕΣ ΣΥΣΚΕΥΉΣ**

- 1. Μεταβείτε στην τοποθεσία [https://appgallery.services.xerox.com/#!/home.](https://appgallery.services.xerox.com/)
- 2. Συνδεθείτε στο λογαριασμό σας Xerox App.
- 3. Κάντε κλικ στην επιλογή Συσκευές.
- 4. Από τη λίστα με τις συσκευές, εντοπίστε τη συσκευή όπου θέλετε να απεγκαταστήσετε τις εφαρμογές και, στη συνέχεια, κάντε κλικ στο όνομα της συσκευής.

Εμφανίζεται η σελίδα με τις λεπτομέρειες συσκευής.

5. Για να απεγκαταστήσετε μια εφαρμογή από τη συσκευή, κάντε κλικ στο εικονίδιο κατάργησης εγκατάστασης (X) για την εφαρμογή, ή για να καταργήσετε όλες τις εφαρμογές από τη συσκευή, κάντε κλικ στην επιλογή Κατάργηση εγκατάστασης όλων.

Εμφανίζεται ένα μήνυμα προειδοποίησης.

6. Για να επιβεβαιώσετε την επιλογή σας, κάντε κλικ στην επιλογή Κατάργηση εγκατάστασης, ή για να ακυρώσετε την επιλογή σας, κάντε κλικ στην επιλογή Ακύρωση.

## **ΕΠΑΝΕΓΚΑΤΆΣΤΑΣΗ ΕΦΑΡΜΟΓΏΝ ΑΠΌ ΤΗ ΣΕΛΊΔΑ ΛΕΠΤΟΜΈΡΕΙΕΣ ΣΥΣΚΕΥΉΣ**

Αφού μια συγκεκριμένη εφαρμογή καταργηθεί από τη συσκευή από άλλον χρήστη, χρησιμοποιήστε αυτή τη διαδικασία για να διαλέξετε για να εγκαταστήσετε ξανά την εφαρμογή.

- 1. Μεταβείτε στην τοποθεσία [https://appgallery.services.xerox.com/#!/home.](https://appgallery.services.xerox.com/)
- 2. Συνδεθείτε στο λογαριασμό σας Xerox App.
- 3. Κάντε κλικ στην επιλογή Συσκευές.
- 4. Από τη λίστα με τις συσκευές, εντοπίστε τη συσκευή όπου θέλετε να επανεγκαταστήσετε τις εφαρμογές και, στη συνέχεια, κάντε κλικ στο όνομα της συσκευής.

Εμφανίζεται η σελίδα με τις λεπτομέρειες συσκευής.

5. Στη λίστα με τις εφαρμογές, εντοπίστε την εφαρμογή που θέλετε να επανεγκαταστήσετε και, στη συνέχεια, κάντε κλικ στο πλήκτρο Επανεγκατάσταση.

Η εφαρμογή εγκαθίσταται ξανά στη συσκευή.

# <span id="page-46-0"></span>Όλες οι εφαρμογές

Αυτό το κεφάλαιο περιέχει:

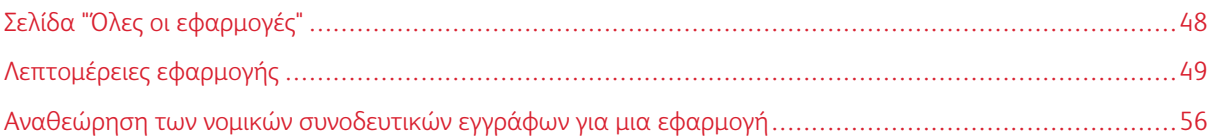

# <span id="page-47-0"></span>Σελίδα "Όλες οι εφαρμογές"

Οι χρήστες λογαριασμών Xerox App μπορούν να αναζητήσουν τις εφαρμογές που προσφέρονται στο Xerox App Gallery χωρίς να συνδεθούν. Αφού συνδεθείτε στον λογαριασμό σας Xerox App, η σελίδα Όλες οι εφαρμογές εμφανίζεται ως η προεπιλεγμένη προβολή στην πύλη Web του Xerox App Gallery.

Η σελίδα Όλες οι εφαρμογές εμφανίζει διαθέσιμες εφαρμογές και σας δίνει πρόσβαση σε άλλες δυνατότητες και λειτουργίες του Xerox App Gallery. Οι λειτουργίες περιλαμβάνουν τη δυνατότητας για αναζήτηση εφαρμογών και προβολή λεπτομερειών για μια συγκεκριμένη εφαρμογή.

Οι εφαρμογές στη σελίδα Όλες οι εφαρμογές με παρόμοιο σκοπό ή λειτουργία είναι ομαδοποιημένες σε συγκεκριμένες κατηγορίες. Οι κατηγορίες των εφαρμογών είναι:

- Επιχείρηση
- Αποθήκευση στο Cloud
- Επικοινωνία
- Δημιουργικό
- Εκπαίδευση
- Γενικά
- Υγειονομική περίθαλψη
- Ασφάλεια
- Νομικές πληροφορίες
- Λύσεις για κινητές συσκευές
- Παραγωγικότητα
- Υποστήριξη
- Βοηθητικά προγράμματα
- Πλατφόρμα Xerox Workflow Central

## <span id="page-48-0"></span>Λεπτομέρειες εφαρμογής

Από τη σελίδα με τις λεπτομέρειες εφαρμογής, οι συνδεδεμένοι χρήστες μπορούν να προβάλουν πληροφορίες για την επιλεγμένη εφαρμογή, και να τη δοκιμάσουν, να την αγοράσουν και να την εγκαταστήσουν. Για να μεταβείτε στη σελίδα με τις λεπτομέρειες μιας εφαρμογής, συνδεθείτε στον λογαριασμό που έχετε στο Xerox App Gallery και μετά εντοπίστε και κάντε κλικ στην απαιτούμενη εφαρμογή.

Όταν εγκαθιστάτε μια εφαρμογή, αυτή εμφανίζεται στη σελίδα Οι εφαρμογές μου για τον λογαριασμό σας. Για περισσότερες πληροφορίες, ανατρέξτε στην ενότητα Σελίδα "Οι [εφαρμογές](#page-57-0) μου".

Ανάλογα με τον τύπο της εφαρμογής που επιλέξατε, μία ή περισσότερες από τις παρακάτω επιλογές είναι διαθέσιμες:

## Δοκιμάστε το

Αυτή η επιλογή σας επιτρέπει να εγκαταστήσετε την εφαρμογή δωρεάν, για μια δοκιμαστική περίοδο χρήσης. Για λεπτομέρειες, ανατρέξτε στην ενότητα [Εγκατάσταση](#page-49-0) μιας εφαρμογής με δοκιμαστική έκδοση.

#### Εγκατάσταση

Αυτή η επιλογή είναι διαθέσιμη μόνο για τις δωρεάν εφαρμογές. Δεν απαιτείται αγορά. Για λεπτομέρειες, ανατρέξτε στην ενότητα [Εγκατάσταση](#page-48-1) μιας δωρεάν εφαρμογής.

#### Αγορά

Αυτή η επιλογή αφορά τις εφαρμογές που απαιτούν αγορά για μία φορά. Αυτή η επιλογή προσφέρει αγορά ανά συσκευή ή για απεριόριστες συσκευές. Για τις αγορές ανά συσκευή, μπορείτε να αγοράσετε μία εφαρμογή για κάθε συσκευή. Για τις αγορές για απεριόριστες συσκευές, μπορείτε να την αγοράσετε μία φορά και μετά να εγκαταστήσετε την εφαρμογή σε οποιονδήποτε αριθμό συσκευών. Για λεπτομέρειες, ανατρέξτε στην ενότητα Αγορά και [εγκατάσταση](#page-50-0) πληρωμένης εφαρμογής ανά συσκευή ή [Αγορά](#page-50-1) και [εγκατάσταση](#page-50-1) πληρωμένης εφαρμογής για απεριόριστες συσκευές.

## Συνδρομή

Αυτή η επιλογή είναι για εφαρμογές που απαιτούν αγορά και προσφέρει την ευκολία μιας συνδρομής σε εφαρμογή. Οι συνδρομές μπορεί να είναι βάσει χρόνου ή βάσει χρήσης. Οι συνδρομές βάσει χρόνου λήγουν μετά από μια επιλεγμένη χρονική περίοδο. Οι συνδρομές βάσει χρήσης λήγουν αφού η χρήση εξαντληθεί ή αφού φτάσει ο χρόνος λήξης της συνδρομής. Τα μοντέλα συνδρομής σάς προσφέρουν την επιλογή για αυτόματη ανανέωση της συνδρομής. Για λεπτομέρειες, ανατρέξτε στις παρακάτω ενότητες:

- Αγορά και [εγκατάσταση](#page-51-0) μιας εφαρμογής με συνδρομή βάσει χρόνου, ανά συσκευή
- Αγορά και εγκατάσταση μιας εφαρμογής [απεριόριστων](#page-52-0) συνδρομών βάσει χρόνου
- Αγορά και [εγκατάσταση](#page-52-1) μιας εφαρμογής με συνδρομή βάσει χρήσης, ανά συσκευή
- Αγορά και εγκατάσταση μιας εφαρμογής [απεριόριστων](#page-53-0) συνδρομών βάσει χρήσης

## <span id="page-48-1"></span>**ΕΓΚΑΤΆΣΤΑΣΗ ΜΙΑΣ ΔΩΡΕΆΝ ΕΦΑΡΜΟΓΉΣ**

1. Από το σελίδα λεπτομερειών μιας εφαρμογής, κάντε κλικ στην επιλογή Εγκατάσταση.

Εμφανίζεται η Άδεια χρήσης.

2. Διαβάστε την Άδεια χρήσης. Για να επιβεβαιώσετε ότι αποδέχεστε την Άδεια χρήσης, κάντε κλικ στο πλήκτρο Συμφωνώ.

Εμφανίζεται το παράθυρο Εγκατάσταση.

3. Επιλέξτε τις συσκευές στις οποίες θέλετε να εγκαταστήσετε την εφαρμογή.

Σημείωση: Αν δεν βλέπετε συσκευές στη λίστα, κάντε κλικ στην επιλογή Προσθήκη συσκευής. Για λεπτομέρειες σχετικά με την προσθήκη συσκευών στον λογαριασμό σας Xerox App, ανατρέξτε στην ενότητα Οι [συσκευές](#page-39-1) μου.

4. Κάντε κλικ στην επιλογή Εγκατάσταση.

Εμφανίζεται η πρόοδος της εγκατάστασης της εφαρμογής. Όταν η εγκατάσταση ολοκληρωθεί, ενημερώνεται η κατάσταση της εφαρμογής.

## <span id="page-49-0"></span>**ΕΓΚΑΤΆΣΤΑΣΗ ΜΙΑΣ ΕΦΑΡΜΟΓΉΣ ΜΕ ΔΟΚΙΜΑΣΤΙΚΉ ΈΚΔΟΣΗ**

Ορισμένες εφαρμογές είναι διαμορφωμένες για να ανανεώνονται αυτόματα σε μια συνδρομή επί πληρωμή στο τέλος της δοκιμαστικής περιόδου χρήσης. Για να ενεργοποιήσετε τη δοκιμαστική έκδοση, καταχωρήστε τα στοιχεία πληρωμής και ορίστε την απαιτούμενη επιλογή συνδρομής.

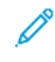

Σημείωση: Μπορείτε να καταργήσετε την επιλογή της αυτόματης ανανέωσης κατά τη διαδικασία ενεργοποίησης της δοκιμαστικής έκδοσης, ή οποιαδήποτε στιγμή πριν από τη λήξη της δοκιμαστικής χρήσης.

1. Από το σελίδα λεπτομερειών της εφαρμογής, κάντε κλικ στην επιλογή Δοκιμάστε το.

Εμφανίζεται η Άδεια χρήσης.

2. Διαβάστε την Άδεια χρήσης. Για να επιβεβαιώσετε ότι αποδέχεστε την Άδεια χρήσης, κάντε κλικ στο πλήκτρο Συμφωνώ.

Εμφανίζεται το παράθυρο Εγκατάσταση.

3. Επιλέξτε τις συσκευές στις οποίες θέλετε να εγκαταστήσετε την δοκιμαστική έκδοση της εφαρμογής.

Σημείωση: Αν δεν βλέπετε συσκευές στη λίστα, κάντε κλικ στην επιλογή Προσθήκη συσκευής. Για λεπτομέρειες σχετικά με την προσθήκη συσκευών στον λογαριασμό σας Xerox App, ανατρέξτε στην ενότητα Οι [συσκευές](#page-39-1) μου.

4. Κάντε κλικ στην επιλογή Εγκατάσταση.

Εμφανίζεται η πρόοδος της εγκατάστασης της εφαρμογής. Όταν η εγκατάσταση ολοκληρωθεί, ενημερώνεται η κατάσταση της εφαρμογής.

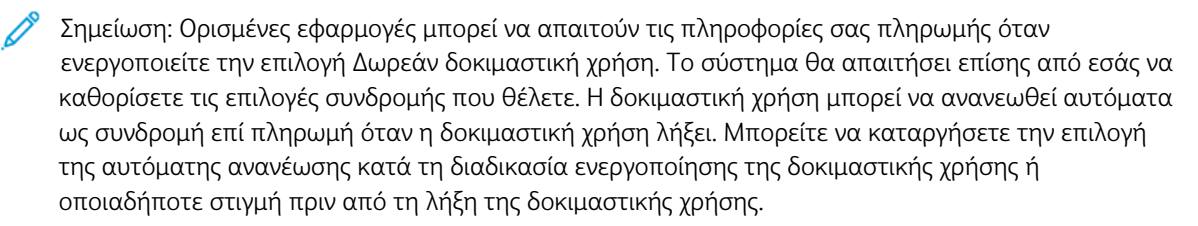

## <span id="page-50-0"></span>**ΑΓΟΡΆ ΚΑΙ ΕΓΚΑΤΆΣΤΑΣΗ ΠΛΗΡΩΜΈΝΗΣ ΕΦΑΡΜΟΓΉΣ ΑΝΆ ΣΥΣΚΕΥΉ**

1. Από το σελίδα λεπτομερειών της εφαρμογής, κάντε κλικ στην επιλογή Αγορά .

Εμφανίζεται η Άδεια χρήσης.

2. Διαβάστε την Άδεια χρήσης. Για να επιβεβαιώσετε ότι αποδέχεστε την Άδεια χρήσης, κάντε κλικ στο πλήκτρο Συμφωνώ.

Εμφανίζεται το παράθυρο Εγκατάσταση.

3. Επιλέξτε τις συσκευές στις οποίες θέλετε να εγκαταστήσετε την εφαρμογή.

Σημείωση: Αν δεν βλέπετε συσκευές στη λίστα, κάντε κλικ στην επιλογή Προσθήκη συσκευής. Για λεπτομέρειες σχετικά με την προσθήκη συσκευών στον λογαριασμό σας Xerox App, ανατρέξτε στην ενότητα Οι [συσκευές](#page-39-1) μου.

4. Κάντε κλικ στην επιλογή Ολοκλήρωση αγοράς.

Εμφανίζεται η σελίδα Πληροφορίες τιμολόγησης.

Σημείωση: Αν δεν έχετε αγοράσει εφαρμογές για τον λογαριασμό σας Xerox App, εμφανίζεται το παράθυρο Ενημέρωση προτιμήσεων πιστωτικής κάρτας. Ορίστε την επιλογή που απαιτείται και μετά κάντε κλικ στην επιλογή Ενημέρωση και ολοκλήρωση αγοράς.

- 5. Διαβάστε τις πληροφορίες παραγγελίας και, στη συνέχεια, εισάγετε τα στοιχεία τιμολόγησης ή επιλέξτε μια μέθοδο πληρωμής που έχετε ήδη χρησιμοποιήσει.
- 6. Για την υποβολή της παραγγελίας, επιλέξτε Τοποθέτηση παραγγελίας και μετά επιλέξτε Ολοκληρώθηκε.

Εμφανίζεται η πρόοδος της εγκατάστασης της εφαρμογής. Όταν η εγκατάσταση ολοκληρωθεί, ενημερώνεται η κατάσταση της εφαρμογής.

#### <span id="page-50-1"></span>**ΑΓΟΡΆ ΚΑΙ ΕΓΚΑΤΆΣΤΑΣΗ ΠΛΗΡΩΜΈΝΗΣ ΕΦΑΡΜΟΓΉΣ ΓΙΑ ΑΠΕΡΙΌΡΙΣΤΕΣ ΣΥΣΚΕΥΈΣ**

1. Από το σελίδα λεπτομερειών της εφαρμογής, κάντε κλικ στην επιλογή Αγορά .

Εμφανίζεται η Άδεια χρήσης.

2. Διαβάστε την Άδεια χρήσης. Για να επιβεβαιώσετε ότι αποδέχεστε την Άδεια χρήσης, κάντε κλικ στο πλήκτρο Συμφωνώ.

Εμφανίζεται ένα παράθυρο επιβεβαίωσης.

3. Για να επιβεβαιώσετε την παραγγελία σας, κάντε κλικ στην επιλογή Ολοκλήρωση αγοράς.

Εμφανίζεται η σελίδα Πληροφορίες τιμολόγησης.

- 4. Διαβάστε τις πληροφορίες παραγγελίας και, στη συνέχεια, εισάγετε τα στοιχεία τιμολόγησης ή επιλέξτε μια μέθοδο πληρωμής που έχετε ήδη χρησιμοποιήσει.
- 5. Για την υποβολή της παραγγελίας, επιλέξτε Τοποθέτηση παραγγελίας και μετά επιλέξτε Ολοκληρώθηκε.
- 6. Για να εγκαταστήσετε την εφαρμογή αμέσως, κάντε τα εξής:

a. Επιλέξτε τις συσκευές στις οποίες θέλετε να εγκαταστήσετε την εφαρμογή.

Σημείωση: Αν δεν βλέπετε συσκευές στη λίστα, κάντε κλικ στην επιλογή Προσθήκη συσκευής. Για λεπτομέρειες σχετικά με την προσθήκη συσκευών στον λογαριασμό σας Xerox App, ανατρέξτε στην ενότητα Οι [συσκευές](#page-39-1) μου.

b. Κάντε κλικ στην επιλογή Εγκατάσταση.

Εμφανίζεται η πρόοδος της εγκατάστασης της εφαρμογής. Όταν η εγκατάσταση ολοκληρωθεί, ενημερώνεται η κατάσταση της εφαρμογής.

7. Για να εγκαταστήσετε την εφαρμογή αργότερα, κάντε κλικ στην επιλογή Παράλειψη.

Η εφαρμογή προστίθεται στον κατάλογο Οι εφαρμογές μου.

## <span id="page-51-0"></span>**ΑΓΟΡΆ ΚΑΙ ΕΓΚΑΤΆΣΤΑΣΗ ΜΙΑΣ ΕΦΑΡΜΟΓΉΣ ΜΕ ΣΥΝΔΡΟΜΉ ΒΆΣΕΙ ΧΡΌΝΟΥ, ΑΝΆ**

## **ΣΥΣΚΕΥΉ**

1. Από το σελίδα λεπτομερειών της εφαρμογής, κάντε κλικ στην επιλογή Συνδρομή.

Εμφανίζεται η Άδεια χρήσης.

2. Διαβάστε την Άδεια χρήσης. Για να επιβεβαιώσετε ότι αποδέχεστε την Άδεια χρήσης, κάντε κλικ στο πλήκτρο Συμφωνώ.

Εμφανίζεται το παράθυρο Συνδρομή.

- 3. Επιλέξτε το χρονικό διάστημα της συνδρομής από τις επιλογές που εμφανίζονται.
- 4. Επιλέξτε τις συσκευές στις οποίες θέλετε να εγκαταστήσετε την εφαρμογή.

Σημείωση: Αν δεν βλέπετε συσκευές στη λίστα, κάντε κλικ στην επιλογή Προσθήκη συσκευής. Για λεπτομέρειες σχετικά με την προσθήκη συσκευών στον λογαριασμό σας Xerox App, ανατρέξτε στην ενότητα Οι [συσκευές](#page-39-1) μου.

- 5. Για να αγοράσετε επιπρόσθετες συνδρομές για την εφαρμογή, στο πεδίο Πρόσθετη ποσότητα, πληκτρολογήστε τον αριθμό που απαιτείται.
- 6. Κάντε κλικ στην επιλογή Ολοκλήρωση αγοράς.

Εμφανίζεται η σελίδα Πληροφορίες τιμολόγησης.

- 7. Διαβάστε τις πληροφορίες παραγγελίας και, στη συνέχεια, εισάγετε τα στοιχεία τιμολόγησης ή επιλέξτε μια μέθοδο πληρωμής που έχετε ήδη χρησιμοποιήσει.
- 8. Για να αποφύγετε την αυτόματη ανανέωση όταν η συνδρομή λήγει, καταργήστε την επιλογή του πλαισίου ελέγχου Ενεργοποίηση αυτόματης ανανέωσης.
- 9. Για την υποβολή της παραγγελίας, επιλέξτε Τοποθέτηση παραγγελίας και μετά επιλέξτε Ολοκληρώθηκε.

Εμφανίζεται η πρόοδος της εγκατάστασης της εφαρμογής. Όταν η εγκατάσταση ολοκληρωθεί, ενημερώνεται η κατάσταση της εφαρμογής.

## <span id="page-52-0"></span>**ΑΓΟΡΆ ΚΑΙ ΕΓΚΑΤΆΣΤΑΣΗ ΜΙΑΣ ΕΦΑΡΜΟΓΉΣ ΑΠΕΡΙΌΡΙΣΤΩΝ ΣΥΝΔΡΟΜΏΝ ΒΆΣΕΙ ΧΡΌΝΟΥ**

1. Από το σελίδα λεπτομερειών της εφαρμογής, κάντε κλικ στην επιλογή Συνδρομή.

Εμφανίζεται η Άδεια χρήσης.

2. Διαβάστε την Άδεια χρήσης. Για να επιβεβαιώσετε ότι αποδέχεστε την Άδεια χρήσης, κάντε κλικ στο πλήκτρο Συμφωνώ.

Εμφανίζεται το παράθυρο Συνδρομή.

- 3. Επιλέξτε το χρονικό διάστημα της συνδρομής από τις επιλογές που εμφανίζονται.
- 4. Κάντε κλικ στην επιλογή Ολοκλήρωση αγοράς.

Εμφανίζεται η σελίδα Πληροφορίες τιμολόγησης.

- 5. Διαβάστε τις πληροφορίες παραγγελίας και, στη συνέχεια, εισάγετε τα στοιχεία τιμολόγησης ή επιλέξτε μια μέθοδο πληρωμής που έχετε ήδη χρησιμοποιήσει.
- 6. Για να αποφύγετε την αυτόματη ανανέωση όταν η συνδρομή λήγει, καταργήστε την επιλογή του πλαισίου ελέγχου Ενεργοποίηση αυτόματης ανανέωσης.
- 7. Για την υποβολή της παραγγελίας, επιλέξτε Τοποθέτηση παραγγελίας και μετά επιλέξτε Ολοκληρώθηκε.
- 8. Για να εγκαταστήσετε την εφαρμογή αμέσως, κάντε τα εξής:
	- a. Επιλέξτε τις συσκευές στις οποίες θέλετε να εγκαταστήσετε την εφαρμογή.

Σημείωση: Αν δεν βλέπετε συσκευές στη λίστα, κάντε κλικ στην επιλογή Προσθήκη συσκευής. Για λεπτομέρειες σχετικά με την προσθήκη συσκευών στον λογαριασμό σας Xerox App, ανατρέξτε στην ενότητα Οι [συσκευές](#page-39-1) μου.

b. Κάντε κλικ στην επιλογή Εγκατάσταση.

Εμφανίζεται η πρόοδος της εγκατάστασης της εφαρμογής. Όταν η εγκατάσταση ολοκληρωθεί, ενημερώνεται η κατάσταση της εφαρμογής.

9. Για να εγκαταστήσετε την εφαρμογή αργότερα, κάντε κλικ στην επιλογή Παράλειψη.

Η εφαρμογή προστίθεται στον κατάλογο Οι εφαρμογές μου.

## <span id="page-52-1"></span>**ΑΓΟΡΆ ΚΑΙ ΕΓΚΑΤΆΣΤΑΣΗ ΜΙΑΣ ΕΦΑΡΜΟΓΉΣ ΜΕ ΣΥΝΔΡΟΜΉ ΒΆΣΕΙ ΧΡΉΣΗΣ, ΑΝΆ ΣΥΣΚΕΥΉ**

1. Από το σελίδα λεπτομερειών της εφαρμογής, κάντε κλικ στην επιλογή Συνδρομή.

Εμφανίζεται η Άδεια χρήσης.

2. Διαβάστε την Άδεια χρήσης. Για να επιβεβαιώσετε ότι αποδέχεστε την Άδεια χρήσης, κάντε κλικ στο πλήκτρο Συμφωνώ.

Εμφανίζεται το παράθυρο Συνδρομή.

3. Επιλέξτε την ποσότητα συνδρομών και το χρονικό ποσότητα συνδρομής από τις επιλογές που εμφανίζονται.

Σημείωση: Οι συνδρομές βάσει χρήσης λήγουν όταν δεν έχουν υπολειπόμενη χρήση, ή όταν φθάσουν στην ημερομηνία λήξης της συνδρομής τους.

4. Επιλέξτε τις συσκευές στις οποίες θέλετε να εγκαταστήσετε την εφαρμογή.

Σημείωση: Αν δεν βλέπετε συσκευές στη λίστα, κάντε κλικ στην επιλογή Προσθήκη συσκευής. Για λεπτομέρειες σχετικά με την προσθήκη συσκευών στον λογαριασμό σας Xerox App, ανατρέξτε στην ενότητα Οι [συσκευές](#page-39-1) μου.

5. Κάντε κλικ στην επιλογή Ολοκλήρωση αγοράς.

Εμφανίζεται η σελίδα Πληροφορίες τιμολόγησης.

- 6. Διαβάστε τις πληροφορίες παραγγελίας και, στη συνέχεια, εισάγετε τα στοιχεία τιμολόγησης ή επιλέξτε μια μέθοδο πληρωμής που έχετε ήδη χρησιμοποιήσει.
- 7. Για να αποφύγετε την αυτόματη ανανέωση όταν η συνδρομή λήγει, καταργήστε την επιλογή του πλαισίου ελέγχου Ενεργοποίηση αυτόματης ανανέωσης.
- 8. Για την υποβολή της παραγγελίας, επιλέξτε Τοποθέτηση παραγγελίας και μετά επιλέξτε Ολοκληρώθηκε.

Εμφανίζεται η πρόοδος της εγκατάστασης της εφαρμογής. Όταν η εγκατάσταση ολοκληρωθεί, ενημερώνεται η κατάσταση της εφαρμογής.

## <span id="page-53-0"></span>**ΑΓΟΡΆ ΚΑΙ ΕΓΚΑΤΆΣΤΑΣΗ ΜΙΑΣ ΕΦΑΡΜΟΓΉΣ ΑΠΕΡΙΌΡΙΣΤΩΝ ΣΥΝΔΡΟΜΏΝ ΒΆΣΕΙ ΧΡΉΣΗΣ**

1. Από το σελίδα λεπτομερειών της εφαρμογής, κάντε κλικ στην επιλογή Συνδρομή.

Εμφανίζεται η Άδεια χρήσης.

2. Διαβάστε την Άδεια χρήσης. Για να επιβεβαιώσετε ότι αποδέχεστε την Άδεια χρήσης, κάντε κλικ στο πλήκτρο Συμφωνώ.

Εμφανίζεται το παράθυρο Συνδρομή.

- 3. Επιλέξτε την ποσότητα συνδρομών και το χρονικό ποσότητα συνδρομής από τις επιλογές που εμφανίζονται.
	- Σημείωση: Οι συνδρομές βάσει χρήσης λήγουν όταν δεν έχουν υπολειπόμενη χρήση, ή όταν φθάσουν στην ημερομηνία λήξης της συνδρομής τους.
- 4. Κάντε κλικ στην επιλογή Ολοκλήρωση αγοράς.

Εμφανίζεται η σελίδα Πληροφορίες τιμολόγησης.

- 5. Διαβάστε τις πληροφορίες παραγγελίας και, στη συνέχεια, εισάγετε τα στοιχεία τιμολόγησης ή επιλέξτε μια μέθοδο πληρωμής που έχετε ήδη χρησιμοποιήσει.
- 6. Για να αποφύγετε την αυτόματη ανανέωση όταν η συνδρομή λήγει, καταργήστε την επιλογή του πλαισίου ελέγχου Ενεργοποίηση αυτόματης ανανέωσης.
- 7. Για την υποβολή της παραγγελίας, επιλέξτε Τοποθέτηση παραγγελίας και μετά επιλέξτε Ολοκληρώθηκε.
- 8. Για να εγκαταστήσετε την εφαρμογή αμέσως, κάντε τα εξής:
	- a. Επιλέξτε τις συσκευές στις οποίες θέλετε να εγκαταστήσετε την εφαρμογή.
	- Σημείωση: Αν δεν βλέπετε συσκευές στη λίστα, κάντε κλικ στην επιλογή Προσθήκη συσκευής. Για λεπτομέρειες σχετικά με την προσθήκη συσκευών στον λογαριασμό σας Xerox App, ανατρέξτε στην ενότητα Οι [συσκευές](#page-39-1) μου.
		- b. Κάντε κλικ στην επιλογή Εγκατάσταση.

Εμφανίζεται η πρόοδος της εγκατάστασης της εφαρμογής. Όταν η εγκατάσταση ολοκληρωθεί, ενημερώνεται η κατάσταση της εφαρμογής.

9. Για να εγκαταστήσετε την εφαρμογή αργότερα, κάντε κλικ στην επιλογή Παράλειψη.

Η εφαρμογή προστίθεται στον κατάλογο Οι εφαρμογές μου.

## <span id="page-55-0"></span>Αναθεώρηση των νομικών συνοδευτικών εγγράφων για μια εφαρμογή

Όταν μεταβείτε στη σελίδα με τις λεπτομέρειες μιας εφαρμογής, μπορείτε να δείτε τα νομικά συνοδευτικά έγγραφα που έχουν σχέση με την εφαρμογή. Ένα ή περισσότερα από τα παρακάτω έγγραφα είναι διαθέσιμα:

- Άδεια χρήσης
- Δήλωση απορρήτου
- Αποκάλυψη λογισμικού

Για να δείτε τα νομικά συνοδευτικά έγγραφα για μια εφαρμογή:

- 1. Μεταβείτε στην τοποθεσία [https://appgallery.services.xerox.com/#!/home.](https://appgallery.services.xerox.com/)
- 2. Συνδεθείτε στο λογαριασμό σας Xerox App.
- 3. Κάντε κλικ στην επιλογή Όλες οι εφαρμογές.
- 4. Εντοπίστε την εφαρμογή για την οποία θέλετε να μάθετε περισσότερες πληροφορίες και μετά κάντε κλικ στο εικονίδιο εφαρμογής.

Εμφανίζεται η σελίδα λεπτομερειών εφαρμογής.

- 5. Στην ενότητα Νομικές πληροφορίες, επιλέξτε το έγγραφο που θέλετε να προβάλετε. Εμφανίζεται το παράθυρο του εγγράφου.
- 6. Διαβάστε το έγγραφο.
- 7. Για να επιστρέψετε στην σελίδα με τις λεπτομέρειες εφαρμογής, κλείστε το παράθυρο.

# <span id="page-56-0"></span>Οι εφαρμογές μου

Αυτό το κεφάλαιο περιέχει:

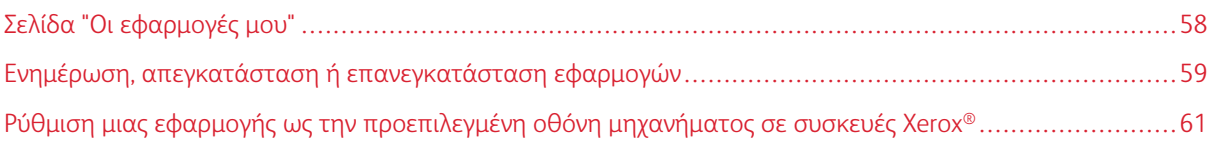

# <span id="page-57-0"></span>Σελίδα "Οι εφαρμογές μου"

Όταν συνδεθείτε, η σελίδα Οι εφαρμογές μου εμφανίζει έναν κατάλογο των εφαρμογών που έχουν προστεθεί με τους εξής τρόπους:

- Η εφαρμογή είναι εγκατεστημένη σε μία ή περισσότερες συσκευές που προσθέσατε στον λογαριασμό σας.
- Η εφαρμογή είχε εγκατασταθεί προηγουμένως σε μία ή περισσότερες συσκευές που προσθέσατε στον λογαριασμό σας.
- Η αγορά της εφαρμογής έγινε από τον λογαριασμό σας Xerox App.
- Η εφαρμογή ήταν κοινόχρηστη με εσάς.

Ο κατάλογος Οι εφαρμογές μου με τις εφαρμογές είναι οργανωμένος σε διάταξη τριών στηλών:

## Στήλη εφαρμογών

Αυτή η στήλη παρουσιάζει το όνομα και το εικονίδιο των εγκατεστημένων, αγορασμένων ή κοινόχρηστων εφαρμογών.

## Ειδοποιήσεις συνδρομής

Αυτή η στήλη περιέχει μια ένδειξη της κατάστασης συνδρομής: έληξε, λήγει σύντομα.

## Συσκευή όπου είναι εγκατεστημένη

Αυτή η στήλη παρουσιάζει τον αριθμό των συσκευών στις οποίες μια εφαρμογή είναι εγκατεστημένη.

Σημείωση: Αν μια νέα έκδοση μιας εφαρμογής είναι διαθέσιμη, εμφανίζεται ένα μήνυμα Διαθέσιμη ενημέρωση. Για πληροφορίες σχετικά με την ενημέρωση εφαρμογών στην πύλη Web του Xerox App Gallery, ανατρέξτε στην ενότητα [Ενημέρωση](#page-58-1) εφαρμογής στη σελίδα Οι εφαρμογές μου.

## <span id="page-58-0"></span>Ενημέρωση, απεγκατάσταση ή επανεγκατάσταση εφαρμογών

Στην πύλη Web του Xerox App Gallery, από τη σελίδα Οι εφαρμογές μου, μπορείτε να ενημερώσετε, απεγκαταστήσετε ή επανεγκαταστήσετε εφαρμογές στις συσκευές που έχετε προσθέσει στον λογαριασμό σας Xerox App.

Για πληροφορίες σχετικά με την εγκατάσταση νέων εφαρμογών, ανατρέξτε στην ενότητα [Λεπτομέρειες](#page-48-0) [εφαρμογής.](#page-48-0)

## <span id="page-58-1"></span>**ΕΝΗΜΈΡΩΣΗ ΕΦΑΡΜΟΓΉΣ ΣΤΗ ΣΕΛΊΔΑ ΟΙ ΕΦΑΡΜΟΓΈΣ ΜΟΥ**

Αν είναι διαθέσιμη μια νέα έκδοση μιας εφαρμογής, η σελίδα Οι εφαρμογές μου εμφανίζει ένα μήνυμα Διαθέσιμη ενημέρωση. Το μήνυμα εμφανίζεται για κάθε συσκευή όπου εγκαταστήσατε την εφαρμογή.

- 1. Μεταβείτε στην τοποθεσία [https://appgallery.services.xerox.com.](https://appgallery.services.xerox.com/)
- 2. Συνδεθείτε στο λογαριασμό σας Xerox App.
- 3. Κάντε κλικ στην επιλογή Οι εφαρμογές μου.
- 4. Για να εντοπίστε την εφαρμογή, χρησιμοποιήστε την ένδειξη Διαθέσιμη ενημέρωση και μετά κάντε κλικ στην εφαρμογή.

Μια οθόνη εμφανίζεται με τα στοιχεία εγκατάστασης για την επιλεγμένη εφαρμογή.

5. Για να ενημερώσετε την εφαρμογή σε μεμονωμένες συσκευές, σε κάθε συσκευή, κάντε κλικ στην επιλογή Ενημέρωση. Διαφορετικά, για να εγκαταστήσετε την ενημέρωση σε όλες τις σχετικές συσκευές, κάντε κλικ στην επιλογή Ενημέρωση όλων.

Η εγκατεστημένη εφαρμογή ενημερώνεται με τη νέα έκδοση της εφαρμογής.

Σημείωση: Αφού η εφαρμογή έχει ενημερωθεί, δεν είναι δυνατή η επαναφορά της έκδοσης της εφαρμογής.

## **ΚΑΤΆΡΓΗΣΗ ΕΓΚΑΤΆΣΤΑΣΗΣ ΜΙΑΣ ΕΦΑΡΜΟΓΉΣ ΑΠΌ ΤΗ ΣΕΛΊΔΑ ΟΙ ΕΦΑΡΜΟΓΈΣ ΜΟΥ**

Αν η εφαρμογή που θέλετε να απεγκαταστήσετε έχει οριστεί ως η προεπιλεγμένη οθόνη μηχανήματος για μια συσκευή, για να απεγκαταστήσετε την εφαρμογή, πρώτα αλλάξτε τη ρύθμιση για την προεπιλεγμένη οθόνη μηχανήματος. Για λεπτομέρειες, ανατρέξτε στην ενότητα Ρύθμιση μιας εφαρμογής ως την [προεπιλεγμένη](#page-60-0) οθόνη [μηχανήματος](#page-60-0) σε συσκευές Xerox®.

- 1. Μεταβείτε στην τοποθεσία [https://appgallery.services.xerox.com.](https://appgallery.services.xerox.com/)
- 2. Συνδεθείτε στο λογαριασμό σας Xerox App.
- 3. Κάντε κλικ στην επιλογή Οι εφαρμογές μου.
- 4. Από τη λίστα, εντοπίστε την εφαρμογή που θέλετε να απεγκαταστήσετε και κάντε κλικ σε αυτή.

Εμφανίζεται η σελίδα λεπτομερειών εφαρμογής.

5. Για να απεγκαταστήσετε την εφαρμογή από μια συγκεκριμένη συσκευή, κάντε κλικ στο εικονίδιο Κατάργηση εγκατάστασης (X) για τη συσκευή, ή για να καταργήσετε την εφαρμογή από όλες τις συσκευές, κάντε κλικ στην επιλογή Κατάργηση εγκατάστασης όλων.

Εμφανίζεται ένα μήνυμα επιβεβαίωσης.

6. Για να επιβεβαιώσετε την επιλογή σας, κάντε κλικ στην επιλογή Κατάργηση εγκατάστασης, ή για να ακυρώσετε την επιλογή σας, κάντε κλικ στην επιλογή Ακύρωση.

## **ΕΠΑΝΕΓΚΑΤΆΣΤΑΣΗ ΜΙΑΣ ΕΦΑΡΜΟΓΉΣ ΑΠΌ ΤΗ ΣΕΛΊΔΑ ΟΙ ΕΦΑΡΜΟΓΈΣ ΜΟΥ**

Για να εγκαταστήσετε ξανά μια εφαρμογή μόνο σε μία συσκευή:

- 1. Μεταβείτε στην τοποθεσία [https://appgallery.services.xerox.com.](https://appgallery.services.xerox.com/)
- 2. Συνδεθείτε στο λογαριασμό σας Xerox App.
- 3. Κάντε κλικ στην επιλογή Οι εφαρμογές μου.
- 4. Από τη λίστα, εντοπίστε την εφαρμογή που θέλετε να εγκαταστήσετε ξανά και κάντε κλικ σε αυτή. Εμφανίζεται η σελίδα λεπτομερειών εφαρμογής.
- 5. Εντοπίστε τη συσκευή όπου θέλετε να εγκαταστήσετε ξανά την εφαρμογή και μετά επιλέξτε Επανεγκατάσταση. Αν η επανεγκατάσταση της εφαρμογής δεν είναι επιτυχής, ανατρέξτε στην ενότητα Αντιμετώπιση [προβλημάτων.](#page-70-0)

#### **ΔΙΑΓΡΑΦΗ ΜΙΑΣ ΕΦΑΡΜΟΓΗΣ ΑΠΟ ΤΙΣ ΕΦΑΡΜΟΓΕΣ ΜΟΥ**

Για να διαγράψετε μια εφαρμογή που έχει λήξει ή μια δοκιμαστική χρήση που έχει λήξει, κάντε τα εξής:

- 1. Μεταβείτε στην τοποθεσία [https://appgallery.services.xerox.com.](https://appgallery.services.xerox.com/)
- 2. Συνδεθείτε στο λογαριασμό σας Xerox App.
- 3. Κάντε κλικ στην επιλογή Οι εφαρμογές μου.
- 4. Από τη λίστα, εντοπίστε την εφαρμογή που θέλετε να διαγράψετε. Επιλέξτε Διαγραφή. Αποδεχθείτε το μήνυμα.

## <span id="page-60-0"></span>Ρύθμιση μιας εφαρμογής ως την προεπιλεγμένη οθόνη μηχανήματος σε συσκευές

Xerox®

## **ΣΥΣΚΕΥΈΣ XEROX ® ALTALINK ® ΚΑΙ ΣΥΣΚΕΥΈΣ I-SERIES ΠΟΥ ΥΠΟΣΤΗΡΊΖΟΥΝ ΤΗΝ**

## **ΤΕΧΝΟΛΟΓΊΑ XEROX ® CONNECTKEY ®**

Οι συσκευές Xerox® μπορούν να έχουν μια συγκεκριμένη εφαρμογή αντιστοιχισμένη ως την προεπιλεγμένη οθόνη μηχανήματος. Η προεπιλεγμένη οθόνη μηχανήματος είναι η αρχική οθόνη της συσκευής. Η αρχική οθόνη μηχανήματος εμφανίζεται αφού η συσκευή ενεργοποιηθεί ή εξέλθει από τη λειτουργία εξοικονόμησης ενέργειας, ή αφού πατήσετε το πλήκτρο Αρχική σελίδα.

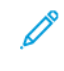

Σημείωση: Για να ορίσετε μια εφαρμογή ως την προεπιλεγμένη οθόνη μηχανήματος για μια συσκευή Xerox®, χρησιμοποιήστε τον Ενσωματωμένο Διακομιστή Web ή το Xerox® CentreWare Internet Services για τη συσκευή. Για να ορίσετε μια εφαρμογή ως την προεπιλεγμένη οθόνη μηχανήματος για μια συσκευή, βεβαιωθείτε ότι η εφαρμογή είναι εγκατεστημένη στη συσκευή.

1. Στον υπολογιστή σας, ανοίξτε ένα πρόγραμμα περιήγησης Web. Στο πεδίο διευθύνσεων, πληκτρολογήστε τη διεύθυνση ΙΡ της συσκευής σας Xerox® και μετά πατήστε Enter ή Return.

Ανοίγει η σελίδα του Ενσωματωμένου διακομιστή Web ή του Xerox® CentreWare Internet Services για τη συσκευή σας.

- 2. Για να συνδεθείτε ως διαχειριστής, κάντε κλικ στην επιλογή Σύνδεση και μετά εισάγετε τα διαπιστευτήρια διαχειριστή.
- 3. Κάντε κλικ στην επιλογή Ιδιότητες.
- 4. Στην ενότητα Γενική ρύθμιση, επιλέξτε Προεπιλογές οθόνης εισαγωγής.
- 5. Στην οθόνη Προεπιλογές οθόνης εισαγωγής, κάντε κλικ στο κάτω βελάκι για να ανοίξει το μενού.
- 6. Πραγματοποιήστε κύλιση στη λίστα με τις διαθέσιμες εφαρμογές. Από τη λίστα, επιλέξτε την εφαρμογή που θέλετε να εμφανίζεται ως η προεπιλεγμένη οθόνη μηχανήματος.
- 7. Για να αποθηκεύσετε τις αλλαγές, κάντε κλικ στην επιλογή Αποθήκευση.

Σημείωση: Για να αλλάξετε την επιλογή για την προεπιλεγμένη οθόνη μηχανήματος, ενημερώστε τη ρύθμιση Προεπιλογές οθόνης εισαγωγής. Αλλάξτε τη ρύθμιση ώστε να είναι η αρχική οθόνη ή μια άλλη εφαρμογή.

## **ΣΥΣΚΕΥΈΣ XEROX ® VERSALINK ®**

Οι συσκευές Xerox® μπορούν να έχουν μια συγκεκριμένη εφαρμογή αντιστοιχισμένη ως την προεπιλεγμένη οθόνη μηχανήματος. Η προεπιλεγμένη οθόνη μηχανήματος είναι η αρχική οθόνη της συσκευής. Η αρχική οθόνη μηχανήματος εμφανίζεται αφού η συσκευή ενεργοποιηθεί ή εξέλθει από τη λειτουργία εξοικονόμησης ενέργειας, ή αφού πατήσετε το πλήκτρο Αρχική σελίδα.

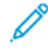

Σημείωση: Για να ορίσετε μια εφαρμογή ως την προεπιλεγμένη οθόνη μηχανήματος, χρησιμοποιήστε τον Ενσωματωμένο διακομιστή Web για τη συσκευή. Αν η εφαρμογή είναι εγκατεστημένη στη συσκευή, μπορείτε να ορίσετε την εφαρμογή ως την προεπιλεγμένη οθόνη μηχανήματος.

1. Στον υπολογιστή σας, ανοίξτε ένα πρόγραμμα περιήγησης Web. Στο πεδίο διευθύνσεων, πληκτρολογήστε τη διεύθυνση ΙΡ της συσκευής σας Xerox® και μετά πατήστε Enter ή Return.

Ανοίγει η σελίδα του Ενσωματωμένου διακομιστή Web για τη συσκευή σας.

- 2. Για να συνδεθείτε ως διαχειριστής, κάντε κλικ στην επιλογή Σύνδεση και μετά εισάγετε τα διαπιστευτήρια διαχειριστή.
- 3. Κάντε κλικ στην καρτέλα Εφαρμογές και μετά επιλέξτε Προτιμήσεις.
- 4. Για να ανοίξετε το μενού και να πραγματοποιήσετε κύλιση στη λίστα με τις διαθέσιμες εφαρμογές, κάντε κλικ στο κάτω βελάκι.
- 5. Από τη λίστα, επιλέξτε την εφαρμογή που θέλετε να εμφανίζεται ως η προεπιλεγμένη οθόνη μηχανήματος.

Η εφαρμογή εμφανίζεται στην προεπιλεγμένης οθόνης μηχανήματος για τη συσκευή.

Σημείωση: Για να αλλάξετε την επιλογή για την προεπιλεγμένη οθόνη μηχανήματος, ενημερώστε τη ρύθμιση Προεπιλογές οθόνης εισαγωγής. Αλλάξτε τη ρύθμιση ώστε να είναι η αρχική οθόνη ή μια άλλη εφαρμογή.

# <span id="page-62-0"></span>Διαδικασίες της εφαρμογής του Xerox® App Gallery

Αυτό το κεφάλαιο περιέχει:

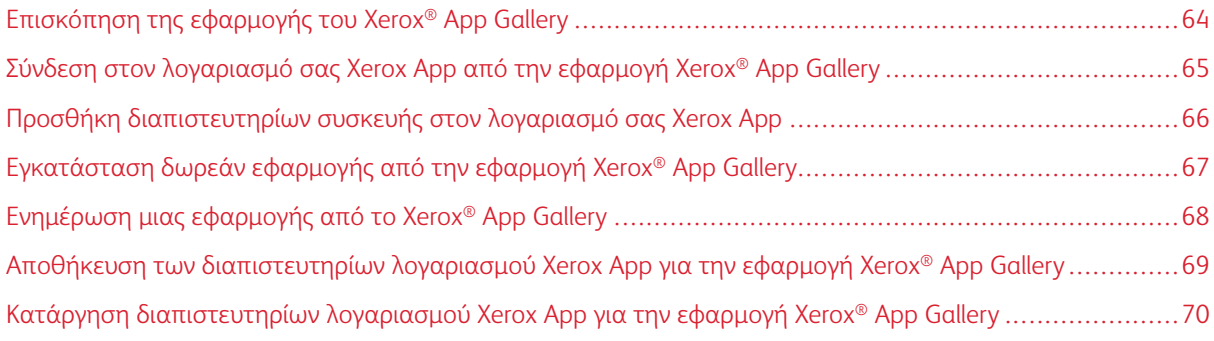

# <span id="page-63-0"></span>Επισκόπηση της εφαρμογής του Xerox® App Gallery

Όταν επιλέξετε την εφαρμογή Xerox® App Gallery στον πίνακα ελέγχου της συσκευής, μπορείτε να μεταβείτε στο Xerox App Gallery και να συνδεθείτε στον λογαριασμό σας Xerox App. Αφού συνδεθείτε, μπορείτε να πραγματοποιήσετε πρόσθετες λειτουργίες του App Gallery, όπως εγκατάσταση και ενημέρωση εφαρμογών. Δεν χρειάζεται να συνδεθείτε για να περιηγηθείτε στις διαθέσιμες εφαρμογές του App Gallery.

Μπορείτε να εγκαταστήσετε την εφαρμογή Xerox® App Gallery σε συσκευές όπου δεν είναι εγκατεστημένη προς το παρόν. Αν η εφαρμογή Xerox® App Gallery δεν είναι εγκατεστημένη σε μια συσκευή, η εφαρμογή είναι διαθέσιμη από την πύλη Web του Xerox App Gallery.

Για να χρησιμοποιήσετε την εφαρμογή Xerox® App Gallery, η συσκευή χρειάζεται τα εξής:

- Μια ενεργή σύνδεση δικτύου
- Εγκατεστημένο το λογισμικό Xerox Extensible Interface Platform® (EIP), έκδοση 3.5 ή νεότερη

## Σημείωση:

- Τα πιστοποιητικά SSL παρέχουν ασφαλή επικοινωνία προσωπικών και ευαίσθητων δεδομένων μέσω συνδέσεων δικτύου. Αν η επαλήθευση πιστοποιητικών SSL είναι απενεργοποιημένη, η ασφαλής επικοινωνία των προσωπικών ή ευαίσθητων δεδομένων είναι ευάλωτη.
- Η Xerox συνιστά να ενεργοποιήσετε την Επαλήθευση πιστοποιητικών διακομιστή στη συσκευή Xerox®, αν και αυτή η ρύθμιση μπορεί να προκαλέσει προβλήματα με άλλες εφαρμογές. Για περισσότερες πληροφορίες, χρησιμοποιήστε τη σελίδα υποστήριξης προϊόντων του Xerox App Gallery, για να αναζητήσετε πιστοποιητικά διακομιστή, στη διεύθυνση [http://www.support.xerox.com/support/](http://www.support.xerox.com/support/xerox-app-gallery) [xerox-app-gallery](http://www.support.xerox.com/support/xerox-app-gallery).

## <span id="page-64-0"></span>Σύνδεση στον λογαριασμό σας Xerox App από την εφαρμογή Xerox® App Gallery

- Σημείωση: Όταν συνδεθείτε στον λογαριασμό σας Xerox App σε μια συσκευή, το σύστημα προσθέτει τη συσκευή αυτόματα στη σελίδα Οι συσκευές μου για τον λογαριασμό σας. Για να διασφαλίσετε ότι το σύστημα μπορεί να επικοινωνεί σωστά με τη συσκευή, χρησιμοποιήστε την πύλη Web του Xerox App Gallery για να προσθέστε διαπιστευτήρια διαχειριστή για τη συσκευή στον λογαριασμό σας Xerox App. Για λεπτομέρειες, ανατρέξτε στην ενότητα Προσθήκη [διαπιστευτηρίων](#page-65-0) συσκευής στον [λογαριασμό](#page-65-0) σας Xerox App.
- 1. Στον πίνακα ελέγχου της συσκευής, πατήστε το πλήκτρο Αρχική σελίδα.
- 2. Πατήστε στο εικονίδιο της εφαρμογής Xerox® App Gallery.

Εμφανίζεται το Xerox App Gallery.

3. Πατήστε Σύνδεση.

Σημείωση: Αν ένας άλλος χρήστης είναι ήδη συνδεδεμένος στην εφαρμογή, το όνομα του συνδεδεμένου χρήστη εμφανίζεται στην επάνω αριστερή γωνία της οθόνης. Για να αποσυνδέσετε τον χρήστη, πατήστε στο όνομα του συνδεδεμένου χρήστη και μετά επιλέξτε Αποσύνδεση.

- 4. Για να πληκτρολογήστε τη διεύθυνση email του λογαριασμού σας Xerox App, πατήστε Εισαγωγή Email και μετά χρησιμοποιήστε το πληκτρολόγιο της οθόνης αφής.
- 5. Αφού τελειώσετε, πατήστε Επόμενο.
- 6. Για λογαριασμούς που είναι διαμορφωμένοι με πιστοποίηση ταυτότητας Xerox, πατήστε Εισαγωγή κωδικού πρόσβασης και μετά χρησιμοποιήστε το πληκτρολόγιο της οθόνης αφής για να εισαγάγετε τον κωδικό πρόσβασής σας. Για λογαριασμούς που είναι διαμορφωμένοι για πιστοποίηση ταυτότητας με μια υπηρεσία παροχής ταυτότητας, πληκτρολογήστε τις πληροφορίες που απαιτούνται από την υπηρεσία παροχής ταυτότητας χρησιμοποιήστε το πληκτρολόγιο της οθόνης αφής.
- 7. Για να συνδεθείτε, πατήστε OK.

## <span id="page-65-0"></span>Προσθήκη διαπιστευτηρίων συσκευής στον λογαριασμό σας Xerox App

Όταν χρησιμοποιείτε την εφαρμογή Xerox® App Gallery για να προσθέσετε μια συσκευή στον λογαριασμό σας Xerox App, το όνομα μοντέλου και η διεύθυνση IP της συσκευής προσθέτονται αυτόματα στη λίστα των συσκευών σας. Για να διασφαλίσετε επικοινωνία μεταξύ της πύλης Web του Xerox App Gallery και της συσκευής, στο Xerox App Gallery, προσθέστε διαπιστευτήρια διαχειριστή για τη συσκευή.

- 1. Μεταβείτε στην τοποθεσία [https://appgallery.services.xerox.com.](https://appgallery.services.xerox.com/)
- 2. Συνδεθείτε στο λογαριασμό σας Xerox App.
- 3. Κάντε κλικ στην καρτέλα Συσκευές.
- 4. Εντοπίστε και επιλέξτε τη συσκευή που προστέθηκε αυτόματα με την εφαρμογή Xerox® App Gallery. Εμφανίζεται η σελίδα με τις λεπτομέρειες συσκευής.
- 5. Κάντε κλικ στην επιλογή Επεξεργασία.

Εμφανίζεται το παράθυρο διαλόγου Επεξεργασία συσκευής.

- 6. Εισαγάγετε το όνομα χρήστη διαχειριστή και τον κωδικό πρόσβασης για στη συσκευή.
- 7. Κάντε κλικ στο OK.

Τα διαπιστευτήρια διαχειριστή προσθέτονται στη συσκευή.

# <span id="page-66-0"></span>Εγκατάσταση δωρεάν εφαρμογής από την εφαρμογή Xerox® App Gallery

1. Στη συσκευή σας Xerox®, συνδεθείτε στον λογαριασμό σας Xerox App. Για λεπτομέρειες, ανατρέξτε στην ενότητα Σύνδεση στον [λογαριασμό](#page-64-0) σας Xerox App από την εφαρμογή Xerox® App Gallery.

Εμφανίζεται η σελίδα Όλες οι εφαρμογές.

2. Για την εφαρμογή που θέλετε να εγκαταστήσετε, πατήστε το εικονίδιο εφαρμογής.

Εμφανίζεται η σελίδα λεπτομερειών εφαρμογής.

3. Επιλέξτε Εγκατάσταση.

Εμφανίζεται η οθόνη Άδεια χρήσης.

Σημείωση: Αν η εφαρμογή που επιλέξατε είναι μια πληρωμένη εφαρμογή, η επιλογή Εγκατάσταση δεν είναι διαθέσιμη. Για την εγκατάσταση πληρωμένων εφαρμογών, χρησιμοποιήστε την πύλη Web του Xerox App Gallery. Για λεπτομέρειες, ανατρέξτε στην ενότητα [Λεπτομέρειες](#page-48-0) εφαρμογής.

4. Διαβάστε την Άδεια χρήσης. Για να αποδεχτείτε τους όρους και να εγκαταστήσετε την εφαρμογή, επιλέξτε Συμφωνώ.

Γίνεται εγκατάσταση της εφαρμογής. Όταν η εφαρμογή εγκατασταθεί, εμφανίζεται ένα μήνυμα επιβεβαίωσης.

- 5. Για να κλείσετε τη σελίδα με τις λεπτομέρειες εφαρμογής, πατήστε στο X.
- 6. Για να αποσυνδεθείτε, στην επάνω αριστερή γωνία της οθόνης, πατήστε στο όνομα χρήστη και μετά επιλέξτε Αποσύνδεση.
- 7. Για επιστροφή στην αρχική οθόνη, πατήστε το κουμπί Αρχική σελίδα.

Η νέα εγκατεστημένη εφαρμογή εμφανίζεται στην αρχική οθόνη. Η εφαρμογή προστίθεται στη λίστα Οι εφαρμογές μου για τον λογαριασμό σας Xerox App.

## <span id="page-67-0"></span>Ενημέρωση μιας εφαρμογής από το Xerox® App Gallery

1. Στη συσκευή σας Xerox®, συνδεθείτε στον λογαριασμό σας Xerox App. Για λεπτομέρειες, ανατρέξτε στην ενότητα Σύνδεση στον [λογαριασμό](#page-64-0) σας Xerox App από την εφαρμογή Xerox® App Gallery.

Εμφανίζεται η σελίδα Όλες οι εφαρμογές.

2. Επιλέξτε Οι εφαρμογές μου.

Αν υπάρχουν ενημερώσεις εφαρμογών, εμφανίζεται το μήνυμα Διαθέσιμη Ενημέρωση.

- 3. Για να ενημερώσετε μια εφαρμογή, κάντε ένα από τα παρακάτω βήματα.
	- Για να ενημερώσετε μια συγκεκριμένη εφαρμογή, εντοπίστε το εικονίδιο της εφαρμογής και μετά επιλέξτε Ενημέρωση.
	- Για να εγκαταστήσετε όλες τις διαθέσιμες ενημερώσεις της εφαρμογής, επιλέξτε **Ενημέρωση όλων**.
- 4. Για να εγκαταστήσετε τις ενημερώσεις, επιλέξτε Συμφωνώ.

Μόλις ολοκληρωθεί η ενημέρωση, το μήνυμα Διαθέσιμη Ενημέρωση και οι επιλογές ενημέρωσης εξαφανίζονται.

- 5. Για να αποσυνδεθείτε, στην επάνω αριστερή γωνία της οθόνης, πατήστε στο όνομα χρήστη και μετά επιλέξτε Αποσύνδεση.
- 6. Για επιστροφή στην αρχική οθόνη, πατήστε το κουμπί Αρχική σελίδα.

## <span id="page-68-0"></span>Αποθήκευση των διαπιστευτηρίων λογαριασμού Xerox App για την εφαρμογή

## Xerox® App Gallery

Όταν συνδεθείτε στη συσκευή σας ως διαχειριστής, μπορείτε να αποθηκεύσετε τα διαπιστευτήρια λογαριασμού Xerox App για την εφαρμογή του Xerox® App Gallery.

Όταν αποθηκεύσετε τα διαπιστευτήρια λογαριασμού Xerox App, όλοι οι χρήστες έχουν πρόσβαση στον αποθηκευμένο λογαριασμό Xerox App στη συσκευή. Δεν απαιτούνται διαπιστευτήρια ατομικού λογαριασμού.

- 1. Στον πίνακα ελέγχου της συσκευής, πατήστε το πλήκτρο Αρχική σελίδα.
- 2. Συνδεθείτε στη συσκευή ως διαχειριστής.

Σημείωση: Για πληροφορίες σχετικά με τη σύνδεση ως διαχειριστής, ανατρέξτε στο *System Administrator Guide (Οδηγός διαχειριστή συστήματος)* στη για τη συσκευή σας.

3. Πατήστε στο εικονίδιο της εφαρμογής Xerox® App Gallery.

Εμφανίζεται η οθόνη του Xerox App Gallery.

## 4. Πατήστε Σύνδεση.

Σημείωση:

- Αν ένας άλλος χρήστης είναι συνδεδεμένος στην εφαρμογή, το όνομα του συνδεδεμένου χρήστη εμφανίζεται στην επάνω αριστερή γωνία της οθόνης. Για να αποσυνδέσετε τον χρήστη, πατήστε στο όνομα του συνδεδεμένου χρήστη και μετά επιλέξτε Αποσύνδεση.
- Αν τα διαπιστευτήρια του λογαριασμού Xerox App είχαν ήδη αποθηκευτεί, για να αποσυνδέσετε και να καταργήσετε τα αποθηκευμένα διαπιστευτήρια από τη συσκευή, πατήστε στις επιλογές Ρυθμίσεις > Κατάργηση λογαριασμού από αυτήν τη συσκευή.
- 5. Για να πληκτρολογήστε τη διεύθυνση email του λογαριασμού Xerox App, πατήστε Εισαγωγή Email και μετά χρησιμοποιήστε το πληκτρολόγιο της οθόνης αφής.
- 6. Για να πληκτρολογήστε τον κωδικό πρόσβασης του λογαριασμού Xerox App, πατήστε Εισαγωγή κωδικού πρόσβασης και μετά χρησιμοποιήστε το πληκτρολόγιο της οθόνης αφής.
- 7. Για να συνδεθείτε, πατήστε OK.

Εμφανίζεται ένα μήνυμα το οποίο σας ρωτάει αν θέλετε να χρησιμοποιήσετε τον λογαριασμό Xerox App για να επιτρέπετε σε όλους τους χρήστες να εγκαθιστούν εφαρμογές ή θέλετε να απαιτείται.

8. Για να επιτρέπετε σε όλους τους χρήστες να εγκαθιστούν εφαρμογές χρησιμοποιώντας τον λογαριασμό Xerox App, πατήστε Χρήση αυτού του λογαριασμού.

Τα διαπιστευτήρια του λογαριασμού αποθηκεύονται.

# <span id="page-69-0"></span>Κατάργηση διαπιστευτηρίων λογαριασμού Xerox App για την εφαρμογή Xerox® App

## **Gallery**

Όταν συνδεθείτε στη συσκευή σας ως διαχειριστής, μπορείτε να καταργήσετε τα αποθηκευμένα διαπιστευτήρια λογαριασμού για την εφαρμογή Xerox® App Gallery. Σε αυτά περιλαμβάνονται η διεύθυνση email και ο κωδικός πρόσβασης για τον λογαριασμό Xerox App.

Σημείωση: Όταν διαγράψετε τα αποθηκευμένα διαπιστευτήρια λογαριασμού, οι χρήστες μπορούν να μεταβούν στο Xerox App Gallery, αλλά πρέπει να συνδεθούν για να εκτελέσουν άλλες λειτουργίες, όπως εγκατάσταση εφαρμογών.

Για να καταργήσετε τα διαπιστευτήρια λογαριασμού Xerox App:

- 1. Στον πίνακα ελέγχου της συσκευής, πατήστε το πλήκτρο Αρχική σελίδα.
- 2. Συνδεθείτε στη συσκευή ως διαχειριστής.

Σημείωση: Για πληροφορίες σχετικά με τη σύνδεση ως διαχειριστής, ανατρέξτε στο *System Administrator Guide (Οδηγός διαχειριστή συστήματος)* στη για τη συσκευή σας.

3. Πατήστε στο εικονίδιο της εφαρμογής Xerox® App Gallery.

Εμφανίζεται η οθόνη App Gallery.

4. Πατήστε Ρυθμίσεις.

Εμφανίζεται η οθόνη Ρυθμίσεις.

5. Για να καταργήσετε τον λογαριασμό, επιλέξτε Κατάργηση λογαριασμού από αυτήν τη συσκευή.

Εμφανίζεται ένα μήνυμα που σας ζητάει να επιβεβαιώσετε την επιλογή σας.

6. Για να επιβεβαιώσετε την επιλογή σας, πατήστε Αποσύνδεση και κατάργηση.

Γίνεται αποσύνδεση του λογαριασμού και καταργούνται τα διαπιστευτήρια του λογαριασμού.

# <span id="page-70-0"></span>Αντιμετώπιση προβλημάτων

Αυτό το κεφάλαιο περιέχει:

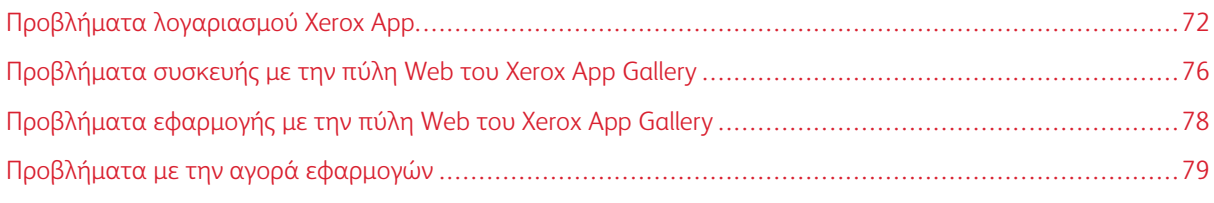

Αυτό το κεφάλαιο σάς βοηθάει να βρείτε και να επιλύσετε προβλήματα και ζητήματα του Xerox App Gallery.

# <span id="page-71-0"></span>Προβλήματα λογαριασμού Xerox App

## **ΔΕΝ ΕΊΝΑΙ ΔΥΝΑΤΉ Η ΔΗΜΙΟΥΡΓΊΑ ΛΟΓΑΡΙΑΣΜΟΎ XEROX APP**

Μπορείτε να δημιουργήσετε έναν λογαριασμό Xerox App από την πύλη Web του Xerox App Gallery.

Η δημιουργία λογαριασμού μπορεί να αποτύχει για διάφορους λόγους. Για παράδειγμα, μια διεύθυνση email δεν είναι αποδεκτή διότι η συγκεκριμένη διεύθυνση χρησιμοποιείται ήδη.

Ακολουθήστε τα παρακάτω βήματα:

- 1. Για τη δημιουργία του λογαριασμού σας, χρησιμοποιήστε μια διαφορετική διεύθυνση email.
- 2. Ελέγξτε τον φάκελο ανεπιθύμητης αλληλογραφίας για το μήνυμα email από το Xerox App Gallery.
- 3. Αν το μήνυμα email από το Xerox App Gallery υπάρχει στον φάκελο εισερχομένων σας του ηλεκτρονικού ταχυδρομείου, για να αρχίσετε να χρησιμοποιείτε τον νέο λογαριασμό σας, επιλέξτε Περιήγηση στις εφαρμογές.

Σημείωση: Για να βεβαιωθείτε ότι θα λαμβάνετε τα μελλοντικά μηνύματα ηλεκτρονικού ταχυδρομείου του Xerox App Gallery, καθορίστε το μήνυμα ως Μη ανεπιθύμητο. Αν δεν εμφανίζεται μήνυμα email στον φάκελο Εισερχομένων σας ή στον φάκελο Ανεπιθύμητης αλληλογραφίας, ενδέχεται να παρουσιάστηκε προσωρινό σφάλμα του διακομιστή ηλεκτρονικού ταχυδρομείου.

- 4. Για να στείλετε ένα μήνυμα ηλεκτρονικού ταχυδρομείου με σχόλια στην ομάδα υποστήριξης του Xerox App Gallery, κάντε τα εξής:
	- a. Μεταβείτε στην πύλη Web του Xerox App Gallery Web Portal στη διεύθυνση [https://appgallery.](https://appgallery.services.xerox.com/) [services.xerox.com/#!/home.](https://appgallery.services.xerox.com/)
	- b. Κάντε κλικ στο εικονίδιο Βοήθειας (?).
	- c. Στο παράθυρο Βοήθεια, κάντε κλικ στην επιλογή Σχόλια.
	- d. Για να ενημερώσετε την ομάδα υποστήριξης του Xerox App Gallery, στείλτε ένα email στη διεύθυνση [xerox.app.gallery.feedback@xerox.com.](mailto:xerox.app.gallery.feedback@xerox.com)

Σημείωση: Όταν στείλετε ένα email στην υποστήριξη του Xerox App Gallery, γράψτε τη διεύθυνση email που χρησιμοποιήσατε για να δημιουργήσετε τον λογαριασμό σας Xerox App.

# Σχετικά θέματα:

Δημιουργία ενός [λογαριασμού](#page-31-0) Xerox App από την πύλη Web του Xerox App Gallery

#### **ΞΕΧΑΣΜΈΝΟΣ ΚΩΔΙΚΌΣ ΠΡΌΣΒΑΣΗΣ Ή ΚΛΕΙΔΩΜΈΝΟΣ ΛΟΓΑΡΙΑΣΜΌΣ XEROX APP**

Αν ξεχάσατε τον κωδικό πρόσβασης για τον λογαριασμό σας Xerox App, ή ο λογαριασμός είναι κλειδωμένος, μπορείτε να κάνετε επαναφορά του κωδικού πρόσβασης.

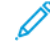

Σημείωση: Ένας λογαριασμός Xerox App κλειδώνεται μετά από έναν αριθμό λανθασμένων προσπαθειών σύνδεσης.

Για την επαναφορά του κωδικού πρόσβασης για τον λογαριασμό σας Xerox App στην πύλη Web του Xerox
App Gallery, ανατρέξτε στην ενότητα Επαναφορά του κωδικού πρόσβασης [λογαριασμού](#page-34-0) του Xerox App [Gallery.](#page-34-0) Ακολουθήστε τα βήματα για την επαναφορά του κωδικού πρόσβασης.

#### **ΔΕΝ ΕΊΝΑΙ ΔΥΝΑΤΉ Η ΣΎΝΔΕΣΗ ΣΤΗΝ ΠΎΛΗ WEB ΤΟΥ XEROX APP GALLERY**

Αν δεν μπορείτε να συνδεθείτε στην πύλη Web του Xerox App Gallery, κάντε τα παρακάτω:

- 1. Βεβαιωθείτε ότι ο υπολογιστής έχει πρόσβαση στο δίκτυο.
- 2. Για το πρόγραμμα περιήγησης Web, ελέγξτε τις ρυθμίσεις ασφαλείας. Για λεπτομέρειες, ανατρέξτε στην ενότητα Ρυθμίσεις ασφαλείας του [προγράμματος](#page-21-0) περιήγησης Web.

## **ΔΕΝ ΕΊΝΑΙ ΔΥΝΑΤΉ Η ΣΎΝΔΕΣΗ ΣΤΗΝ ΕΦΑΡΜΟΓΉ ΤΟΥ XEROX ® APP GALLERY**

#### **Συσκευές Xerox® AltaLink® και συσκευές i-Series που υποστηρίζουν την τεχνολογία Xerox®**

## **ConnectKey®**

Εμφανίζεται ένα μήνυμα που αναφέρει Ο διακομιστής του App Gallery δεν βρέθηκε ή δεν είναι διαθέσιμος.

Αν δεν μπορείτε να συνδεθείτε στην εφαρμογή του Xerox® App Gallery στη συσκευή σας Xerox®, βεβαιωθείτε ότι ο διακομιστής μεσολάβησης είναι ενεργοποιημένος για τη ρύθμιση επεκτάσιμων υπηρεσιών. Για λεπτομέρειες, ανατρέξτε στην ενότητα Διαμόρφωση του διακομιστή [μεσολάβησης](#page-26-0) για συσκευές Xerox® [AltaLink®](#page-26-0) ή Διαμόρφωση του διακομιστή μεσολάβησης για συσκευές i-Series που [υποστηρίζουν](#page-27-0) την τεχνολογία Xerox® [ConnectKey®.](#page-27-0)

Σημείωση: Μερικές εγκαταστάσεις εφαρμογών απαιτούν διακομιστή μεσολάβησης για τη σύνδεση στο Internet.

1. Στον υπολογιστή σας, ανοίξτε ένα πρόγραμμα περιήγησης Web. Στο πεδίο διευθύνσεων, πληκτρολογήστε τη διεύθυνση ΙΡ της συσκευής σας Xerox® και μετά πατήστε Enter ή Return.

Ανοίγει η σελίδα του Ενσωματωμένου διακομιστή Web ή του Xerox® CentreWare Internet Services για τη συσκευή σας.

- 2. Για να συνδεθείτε ως διαχειριστής, κάντε κλικ στην επιλογή Σύνδεση και μετά εισάγετε τα διαπιστευτήρια διαχειριστή.
- 3. Επιλέξτε Ιδιότητες > Γενική ρύθμιση > Ρύθμιση επεκτάσιμων υπηρεσιών.

Εμφανίζεται η σελίδα Ρύθμιση επεκτάσιμων υπηρεσιών.

- 4. Από το μενού Διακομιστής μεσολάβησης, επιλέξτε Διακομιστής μεσολάβησης.
- 5. Στην υποενότητα HTTP, HTTPS, επαληθεύστε ότι ο διακομιστής μεσολάβησης είναι ενεργοποιημένος και ότι οι πληροφορίες του διακομιστή μεσολάβησης εμφανίζονται.
- 6. Αν δεν υπάρχει ενεργοποιημένος ένας διακομιστής μεσολάβησης και οι πληροφορίες του διακομιστή μεσολάβησης δεν εμφανίζονται, ακολουθήστε τα παρακάτω βήματα:
	- a. Στην υποενότητα HTTP, HTTPS, κάντε κλικ στην επιλογή Επεξεργασία.
	- b. Για το στοιχείο Διακομιστής μεσολάβησης HTTP, επιλέξτε το πλαίσιο ελέγχου Ενεργοποιημένος.
- c. Διαμορφώστε τις ρυθμίσεις του διακομιστή μεσολάβησης, όπως απαιτείται.
- d. Για να αποθηκεύσετε τις αλλαγές, κάντε κλικ στην επιλογή Αποθήκευση
- e. Αφού αποθηκεύσετε τις αλλαγές, για να επιστρέψετε στη σελίδα Ρύθμιση επεκτάσιμων υπηρεσιών, κάντε κλικ στην επιλογή ΑκύρωσηΑκύρωση.
- 7. Για να χρησιμοποιήσετε διαφορετικές ρυθμίσεις διαμόρφωσης για το HTTPS, στην υποενότητα HTTP, HTTPS, καταργήστε την επιλογή Χρήση ρυθμίσεων για όλα τα πρωτόκολλα.

Εμφανίζεται η υποενότητα HTTPS.

- 8. Διαμορφώστε τις ρυθμίσεις του διακομιστή μεσολάβησης HTTPS, όπως απαιτείται.
- 9. Για να αποθηκεύσετε τις αλλαγές, κάντε κλικ στην επιλογή Εφαρμογή.

## **Συσκευές Xerox® VersaLink®**

Εμφανίζεται ένα μήνυμα που αναφέρει Ο διακομιστής του App Gallery δεν βρέθηκε ή δεν είναι διαθέσιμος.

Αν δεν μπορείτε να συνδεθείτε στην εφαρμογή του Xerox® App Gallery στη συσκευή σας Xerox®, βεβαιωθείτε ότι ο διακομιστής μεσολάβησης είναι ενεργοποιημένος για τη ρύθμιση επεκτάσιμων υπηρεσιών. Για λεπτομέρειες, ανατρέξτε στην ενότητα Διαμόρφωση του διακομιστή [μεσολάβησης](#page-27-1) για συσκευές Xerox® [VersaLink®.](#page-27-1)

- Σημείωση: Μερικές εγκαταστάσεις εφαρμογών απαιτούν διακομιστή μεσολάβησης για τη σύνδεση στο Internet.
- 1. Στον υπολογιστή σας, ανοίξτε ένα πρόγραμμα περιήγησης Web. Στο πεδίο διευθύνσεων, πληκτρολογήστε τη διεύθυνση ΙΡ της συσκευής σας Xerox και μετά πατήστε Enter ή Return.

Ανοίγει η σελίδα του Ενσωματωμένου διακομιστή Web για τη συσκευή σας.

- 2. Για να συνδεθείτε ως διαχειριστής, κάντε κλικ στην επιλογή Σύνδεση και μετά εισάγετε τα διαπιστευτήρια διαχειριστή.
- 3. Κάντε κλικ στις επιλογές Εφαρμογές > Ρυθμίσεις EIP.

Εμφανίζεται η σελίδα Ρύθμιση επεκτάσιμων υπηρεσιών.

- 4. Στην υποενότητα HTTP, HTTPS, επαληθεύστε ότι ο διακομιστής μεσολάβησης είναι ενεργοποιημένος και ότι οι πληροφορίες του διακομιστή μεσολάβησης εμφανίζονται.
- 5. Αν δεν υπάρχει ενεργοποιημένος ένας διακομιστής μεσολάβησης, ακολουθήστε τα παρακάτω βήματα:
	- a. Κάντε κλικ στο κουμπί εναλλαγής Χρήση διακομιστή μεσολάβησης συσκευής.

Αν ο διακομιστής μεσολάβησης συσκευής έχει ρυθμιστεί, εμφανίζονται οι πληροφορίες του διακομιστή.

- b. Για να διαμορφώσετε τον διακομιστή μεσολάβησης, κάντε κλικ στην επιλογή Ρύθμιση και μετά στην επιλογή Μη αυτόματη.
- c. Στη σελίδα Διακομιστής μεσολάβησης, εισάγετε τις απαραίτητες πληροφορίες και μετά κάντε κλικ στο OK.
- 6. Κλείστε το παράθυρο του προγράμματος περιήγησης.

## **Συσκευές PrimeLink® που υποστηρίζουν την τεχνολογία Xerox® ConnectKey®**

Εμφανίζεται ένα μήνυμα που αναφέρει Ο διακομιστής του App Gallery δεν βρέθηκε ή δεν είναι διαθέσιμος.

Αν δεν μπορείτε να συνδεθείτε στην εφαρμογή του Xerox® App Gallery στη συσκευή σας Xerox®, βεβαιωθείτε ότι ο διακομιστής μεσολάβησης είναι ενεργοποιημένος για τη ρύθμιση επεκτάσιμων υπηρεσιών.

Σημείωση: Μερικές εγκαταστάσεις εφαρμογών απαιτούν διακομιστή μεσολάβησης για τη σύνδεση στο Internet.

1. Στον υπολογιστή σας, ανοίξτε ένα πρόγραμμα περιήγησης Web. Στο πεδίο διευθύνσεων, πληκτρολογήστε τη διεύθυνση ΙΡ της συσκευής σας Xerox® και μετά πατήστε Enter ή Return.

Ανοίγει η σελίδα του Ενσωματωμένου διακομιστή Web για τη συσκευή σας.

- 2. Για να συνδεθείτε ως διαχειριστής, κάντε κλικ στην επιλογή Σύνδεση και μετά εισάγετε τα διαπιστευτήρια διαχειριστή.
- 3. Κάντε κλικ στην επιλογή Ιδιότητες.
- 4. Στην ενότητα Γενική ρύθμιση, κάντε κλικ στην επιλογή Ρύθμιση επεκτάσιμων υπηρεσιών.

Εμφανίζεται η σελίδα Ρύθμιση επεκτάσιμων υπηρεσιών.

- 5. Για να επαληθεύσετε ότι οι διακομιστής μεσολάβησης είναι ενεργοποιημένος και ότι οι πληροφορίες διακομιστή μεσολάβησης εμφανίζονται, ακολουθήστε τα παρακάτω βήματα:
	- a. Στην ενότητα Διακομιστής μεσολάβησης, κάντε κλικ στην επιλογή Διαμόρφωση.
	- b. Στην ενότητα HTTP, HTTPS, επαληθεύστε ότι ο διακομιστής μεσολάβησης διακομιστής είναι ενεργοποιημένος και ότι οι πληροφορίες του διακομιστή μεσολάβησης εμφανίζονται.
- 6. Αν δεν υπάρχει ενεργοποιημένος ένας διακομιστής μεσολάβησης, ακολουθήστε τα παρακάτω βήματα:
	- a. Στην ενότητα Διακομιστής μεσολάβησης, κάντε κλικ στην επιλογή Διαμόρφωση.
	- b. Για το στοιχείο Διακομιστής μεσολάβησης HTTP, επιλέξτε το πλαίσιο ελέγχου και μετά κάντε κλικ στην επιλογή Εφαρμογή.

Εμφανίζεται ένα μήνυμα επιβεβαίωσης.

c. Για να κλείσετε το μήνυμα, επιλέξτε ΟΚ.

Εμφανίζεται η σελίδα Ρύθμιση επεκτάσιμων υπηρεσιών.

d. Για να αποθηκεύσετε τις ρυθμίσεις, κάντε κλικ στην επιλογή Εφαρμογή.

Εμφανίζεται ένα μήνυμα επιβεβαίωσης.

- e. Για να κλείσετε το μήνυμα, επιλέξτε ΟΚ.
- 7. Κλείστε το παράθυρο του προγράμματος περιήγησης.

# Προβλήματα συσκευής με την πύλη Web του Xerox App Gallery

## **ΠΡΌΣΘΕΤΟ Ή ΕΠΈΚΤΑΣΗ ΤΟΥ ΠΡΟΓΡΆΜΜΑΤΟΣ ΠΕΡΙΉΓΗΣΗΣ WEB**

Για να ενεργοποιήσετε την επικοινωνία μεταξύ πύλης Web του Xerox App Gallery και της συσκευής Xerox®:

- 1. Βεβαιωθείτε ότι έχετε εγκαταστήσει και ενεργοποιήσει το πρόσθετο ή την επέκταση Σύνδεσμος συσκευής Xerox® για το πρόγραμμα περιήγησης Web που χρησιμοποιείτε. Ανατρέξτε στην ενότητα [Εγκατάσταση](#page-39-0) του [πρόσθετου](#page-39-0) ή της επέκτασης Σύνδεσμος συσκευής Xerox®.
- 2. Επαληθεύστε ότι οι ρυθμίσεις ασφαλείας στο πρόγραμμα περιήγησης Web είναι διαμορφωμένες ώστε να επιτρέπονται πρόσθετα ή επεκτάσεις άλλων κατασκευαστών. Ανατρέξτε στην ενότητα [Ρυθμίσεις](#page-21-0) ασφαλείας του [προγράμματος](#page-21-0) περιήγησης Web.
- 3. Βεβαιωθείτε ότι είναι ενεργοποιημένες οι σωστές ρυθμίσεις EIP. Ανατρέξτε στην ενότητα [Ρυθμίσεις](#page-23-0) του Xerox Extensible Interface [Platform®.](#page-23-0)

# **ΔΕΝ ΕΊΝΑΙ ΔΥΝΑΤΉ Η ΠΡΟΣΘΉΚΗ ΜΙΑΣ ΣΥΣΚΕΥΉΣ ΣΕ ΈΝΑΝ ΛΟΓΑΡΙΑΣΜΌ XEROX APP ΑΠΌ ΤΗΝ ΠΎΛΗ WEB ΤΟΥ XEROX APP GALLERY**

Όταν προσθέτετε μια συσκευή για πρώτη φορά χρησιμοποιώντας την πύλη Web του Xerox App Gallery, εμφανίζεται ένα μήνυμα. Το μήνυμα υποδεικνύει ότι απαιτείται άδεια για την εγκατάσταση του πρόσθετου Σύνδεσμος συσκευής Xerox® ως πρόσθετο στον Internet Explorer ή ως επέκταση στο Google Chrome.

Σημείωση: Για το Microsoft Edge, εγκαταστήστε την επέκταση του Google Chrome.

Για να εγκαταστήσετε εφαρμογές, βεβαιωθείτε ότι το πρόσθετο ή η επέκταση Σύνδεσμος συσκευής Xerox® είναι εγκατεστημένη και ενεργοποιημένη. Αυτή η διαδικασία επιτρέπει την επικοινωνία μεταξύ της πύλης Web του Xerox App Gallery και της συσκευής.

Επαληθεύστε τα εξής:

- 1. Όταν προσθέτετε μια συσκευή, το πρόγραμμα περιήγησης Web εμφανίζει ένα μήνυμα ότι απαιτείται το πρόσθετο ή η επέκταση του συνδέσμου πρέπει να είναι εγκατεστημένη. Επαληθεύστε ότι ο σύνδεσμος είναι εγκατεστημένος και ενεργοποιημένος για το πρόγραμμα περιήγησης Web. Ανατρέξτε στην ενότητα [Εγκατάσταση](#page-39-0) του πρόσθετου ή της επέκτασης Σύνδεσμος συσκευής Xerox®.
- 2. Βεβαιωθείτε ότι η συσκευή λειτουργεί και είναι συνδεδεμένη στο δίκτυο, και ότι οι ρυθμίσεις ασφαλείας είναι διαμορφωμένες στο πρόγραμμα περιήγησης Web. Ανατρέξτε στην ενότητα Ρυθμίσεις [ασφαλείας](#page-21-0) του [προγράμματος](#page-21-0) περιήγησης Web.
- 3. Βεβαιωθείτε ότι η διεύθυνση IP της συσκευής είναι σωστή.
- 4. Βεβαιωθείτε ότι η συσκευή υποστηρίζει το Xerox Extensible Interface Platform®, έκδοση 3.5 ή νεότερη.
- 5. Βεβαιωθείτε ότι στο πρόγραμμα περιήγησης που εκτελεί το Xerox App Gallery, η ίδια επέκταση δεν είναι εγκατεστημένη περισσότερες από μία φορές. Αν έχετε περισσότερες από μία επεκτάσεις, απεγκαταστήστε τις επιπλέον και ανανεώστε το πρόγραμμα περιήγησης. Εγκαταστήστε ξανά την επέκταση του προγράμματος περιήγησης και μετά δοκιμάστε να προσθέσετε τη συσκευή.
- 6. Για τις συσκευές Xerox® AltaLink®, βεβαιωθείτε ότι οι ρυθμίσεις ημερομηνίας και ώρας της συσκευής είναι εντός 5 λεπτών από τον πραγματικό χρόνο.

## **ΟΙ ΣΥΣΚΕΥΈΣ ΔΕΝ ΕΜΦΑΝΊΖΟΝΤΑΙ ΣΤΗΝ ΠΎΛΗ WEB ΤΟΥ XEROX APP GALLERY**

Συσκευές που προσθέτετε στον λογαριασμό σας του Xerox App Gallery εμφανίζονται στη σελίδα Συσκευές στην πύλη Web του Xerox App Gallery.

Για να προσθέσετε συσκευές με μη αυτόματο τρόπο σε έναν λογαριασμό του Xerox App Gallery, εισάγετε τη διεύθυνση IP της συσκευής και άλλες σχετικές πληροφορίες. Ανατρέξτε στην ενότητα Οι [συσκευές](#page-39-1) μου.

Για να βεβαιωθείτε ότι το Xerox App Gallery μπορεί να επικοινωνεί με τη συσκευή, βεβαιωθείτε ότι έχουν ενεργοποιηθεί τα στοιχεία ελέγχου ActiveX Controls για τον Internet Explorer ή οι επεκτάσεις άλλων κατασκευαστών για το Google Chrome. Ανατρέξτε σε μία από τις παρακάτω ενότητες:

- Ρυθμίσεις ασφαλείας του [προγράμματος](#page-21-0) περιήγησης Web
- [Εγκατάσταση](#page-39-0) του πρόσθετου ή της επέκτασης Σύνδεσμος συσκευής Xerox®

# Προβλήματα εφαρμογής με την πύλη Web του Xerox App Gallery

## **ΔΕΝ ΕΊΝΑΙ ΔΥΝΑΤΉ Η ΕΓΚΑΤΆΣΤΑΣΗ ΕΦΑΡΜΟΓΏΝ ΑΠΌ ΤΗΝ ΠΎΛΗ WEB ΤΟΥ XEROX APP GALLERY**

- 1. βεβαιωθείτε ότι το πρόσθετο ή η επέκταση Σύνδεσμος συσκευής Xerox® έχει εγκατασταθεί και ενεργοποιηθεί. Ανατρέξτε στην ενότητα [Εγκατάσταση](#page-39-0) του πρόσθετου ή της επέκτασης Σύνδεσμος [συσκευής](#page-39-0) Xerox®.
- 2. Στην πύλη Web του Xerox App Gallery, βεβαιωθείτε ότι οι συσκευές στις οποίες θέλετε να εγκαταστήσετε τις εφαρμογές έχουν προστεθεί στον λογαριασμό σας Xerox App. Ανατρέξτε στην ενότητα Οι [συσκευές](#page-39-1) [μου](#page-39-1).
- 3. Στην πύλη Web του Xerox App Gallery, βεβαιωθείτε ότι οι συσκευές στη σελίδα Συσκευές είναι διαμορφωμένες με έγκυρα διαπιστευτήρια διαχειριστή. Το όνομα χρήστη και ο κωδικός πρόσβασης του διαχειριστή είναι απαραίτητα. Ανατρέξτε στην ενότητα Προσθήκη [διαπιστευτηρίων](#page-65-0) συσκευής στον [λογαριασμό](#page-65-0) σας Xerox App.
- 4. Βεβαιωθείτε ότι η διεύθυνση IP της συσκευής δεν έχει αλλάξει. Αν η διεύθυνση IP έχει αλλάξει, ενημερώστε τη. Ανατρέξτε στην ενότητα [Επεξεργασία](#page-41-0) ή ενημέρωση μιας συσκευής στον λογαριασμό σας [Xerox](#page-41-0) App.
- 5. Για την εγκατάσταση της εφαρμογής, μεταβείτε στον λογαριασμό σας Xerox App στην πύλη Web του Xerox App Gallery. Ανατρέξτε στην ενότητα Ενημέρωση, απεγκατάσταση ή [επανεγκατάσταση](#page-58-0) [εφαρμογών](#page-58-0).

# **ΔΕΝ ΕΊΝΑΙ ΔΥΝΑΤΉ Η ΚΑΤΆΡΓΗΣΗ ΕΓΚΑΤΆΣΤΑΣΗΣ ΜΙΑΣ ΕΦΑΡΜΟΓΉΣ ΑΠΌ ΤΗΝ ΠΎΛΗ**

## **WEB ΤΟΥ XEROX APP GALLERY**

- 1. Στην πύλη Web του Xerox App Gallery, για μια συσκευή, βεβαιωθείτε ότι τα διαπιστευτήρια διαχειριστή είναι σωστά. Ανατρέξτε στην ενότητα Προσθήκη [διαπιστευτηρίων](#page-65-0) συσκευής στον λογαριασμό σας Xerox [App.](#page-65-0)
- 2. Βεβαιωθείτε ότι η εφαρμογή που εγκαθιστάτε δεν έχει οριστεί ως η προεπιλεγμένη οθόνη μηχανήματος για τη συσκευή. Ανατρέξτε στην ενότητα Ρύθμιση μιας εφαρμογής ως την [προεπιλεγμένη](#page-60-0) οθόνη [μηχανήματος](#page-60-0) σε συσκευές Xerox®.

## **ΕΦΑΡΜΟΓΉ ΠΟΥ ΈΧΕΙ ΚΑΤΑΡΓΗΘΕΊ ΑΠΌ ΣΥΣΚΕΥΉ**

Αν μια εφαρμογή έχει καταργηθεί ακούσια από μια συσκευή, μπορείτε να επανεγκαταστήσετε την εφαρμογή από τον λογαριασμό σας Xerox App στην πύλη Web του Xerox App Gallery. Ανατρέξτε στην ενότητα [Επανεγκατάσταση](#page-59-0) μιας εφαρμογής από τη σελίδα Οι εφαρμογές μου.

## Προβλήματα με την αγορά εφαρμογών

#### **Η ΕΦΑΡΜΟΓΉ ΔΕΝ ΕΊΝΑΙ ΔΙΑΘΈΣΙΜΗ ΓΙΑ ΕΓΚΑΤΆΣΤΑΣΗ**

Για να χρησιμοποιήσετε μια πληρωμένη εφαρμογή, απαιτείται αγορά. Στη σελίδα με τις λεπτομέρειες εφαρμογής, οι πληρωμένες εφαρμογές εμφανίζουν μια επιλογή Δοκίμάστε το, Αγορά ή Συνδρομή. Αυτές οι πληροφορίες ισχύουν τόσο για εφαρμογές της Xerox® όσο και για εφαρμογές άλλων κατασκευαστών.

## **ΔΕΝ ΕΊΝΑΙ ΔΥΝΑΤΉ Η ΕΠΑΝΑΧΡΗΣΙΜΟΠΟΊΗΣΗ ΜΙΑΣ ΑΓΟΡΑΣΜΈΝΗΣ ΕΦΑΡΜΟΓΉΣ ΜΕΤΆ ΤΗΝ ΚΑΤΆΡΓΗΣΉ ΤΗΣ**

Για αγορές εφαρμογών ανά συσκευή, οι εφαρμογές δεν είναι διαθέσιμες για επαναχρησιμοποίηση ακόμα και αν η εφαρμογή έχει καταργηθεί από μία ή περισσότερες συσκευές. Για να αντικαταστήσετε μια εφαρμογή σε μια συσκευή, αγοράστε μια νέα εφαρμογή για τη συγκεκριμένη συσκευή.

Για αγορές εφαρμογών για απεριόριστες συσκευές, μπορείτε να αλλάξετε, να προσθέσετε ή να καταργήσετε συσκευές στις οποίες οι εφαρμογές είναι εγκατεστημένες. Δεν χρειάζεται να αγοράσετε επιπρόσθετες εφαρμογές.

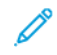

Σημείωση: Αν μια εφαρμογή έχει διαγραφεί από μια συσκευή, μπορείτε να επανεγκαταστήσετε την εφαρμογή από το Xerox® App Gallery ή από τον λογαριασμό Xerox App όπου αγοράσατε την εφαρμογή.

## **ΔΕΝ ΕΊΝΑΙ ΔΥΝΑΤΉ Η ΧΡΉΣΗ ΜΙΑΣ ΠΛΗΡΩΜΈΝΗΣ ΕΦΑΡΜΟΓΉΣ ΤΗΣ XEROX ® Ή ΆΛΛΟΥ**

## **ΚΑΤΑΣΚΕΥΑΣΤΉ**

Μπορεί να υπάρχουν πιθανά προβλήματα που εμποδίζουν τη χρήση μιας πληρωμένης εφαρμογής. Για να διασφαλίσετε τη χρήση μιας πληρωμένης εφαρμογής, ακολουθήστε τα εξής βήματα:

- Βεβαιωθείτε ότι η συσκευή είναι συνδεδεμένη στο δίκτυο.
- Αγοράστε την εφαρμογή από την πύλη Web του Xerox App Gallery.

# **ΔΕΝ ΕΊΝΑΙ ΔΥΝΑΤΉ Η ΕΚΤΈΛΕΣΗ ΔΟΚΙΜΑΣΤΙΚΏΝ ΕΚΔΌΣΕΩΝ ΜΙΑΣ ΕΦΑΡΜΟΓΉΣ ΑΠΌ ΣΥΣΚΕΥΉ**

Αν η περίοδος δωρεάν δοκιμαστικής χρήσης για την εφαρμογή λήξει ή όλη η δοκιμαστική χρήση έχει εξαντληθεί, δεν επιτρέπεται η εκτέλεση της εφαρμογής.

Αφού χρησιμοποιήσετε όλες τις δωρεάν δοκιμαστικές εκδόσεις, απαιτείται αγορά της συγκεκριμένης εφαρμογής. Για να αγοράσετε την εφαρμογή, ανατρέξτε στην ενότητα [Λεπτομέρειες](#page-48-0) εφαρμογής.

Αντιμετώπιση [προβλημάτων](#page-70-0)

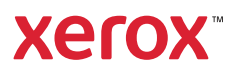